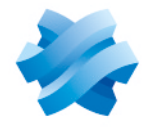

**STORMSHIELD** 

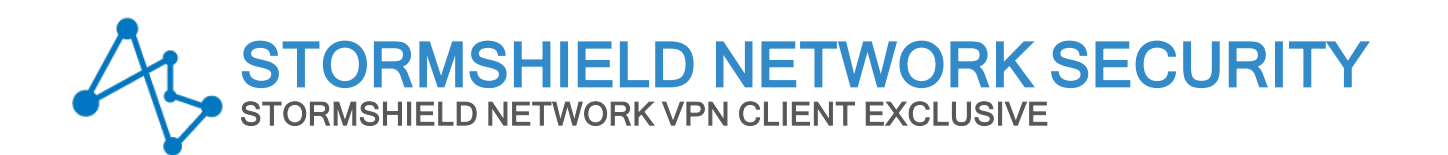

# DEPLOYMENT GUIDE Version 7.5.006

Document last updated: February 26, 2024 Reference: sns-en-vpn\_client\_exclusive-deployment-guide-v7.5.006

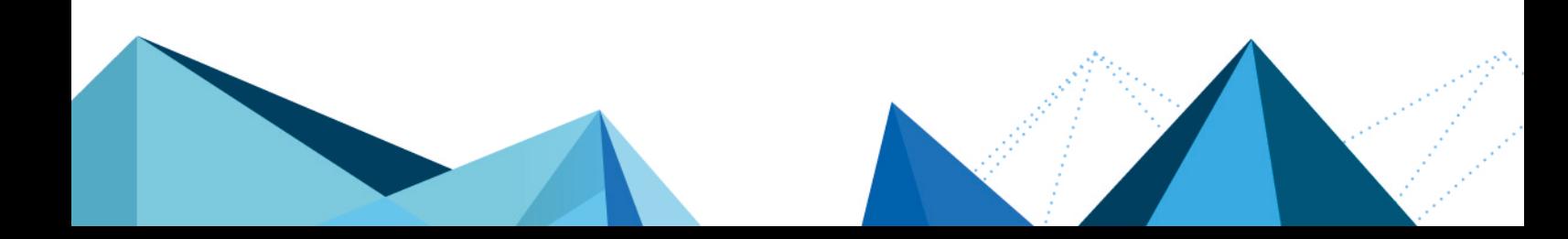

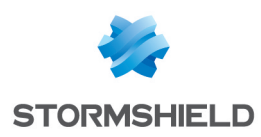

# Table of contents

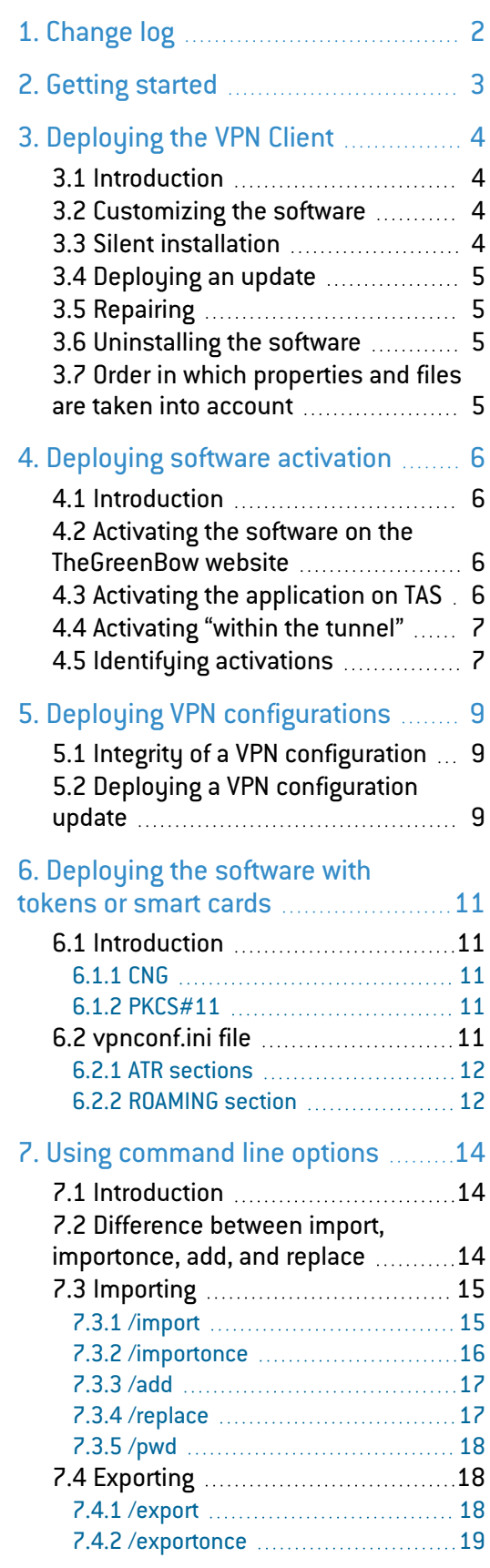

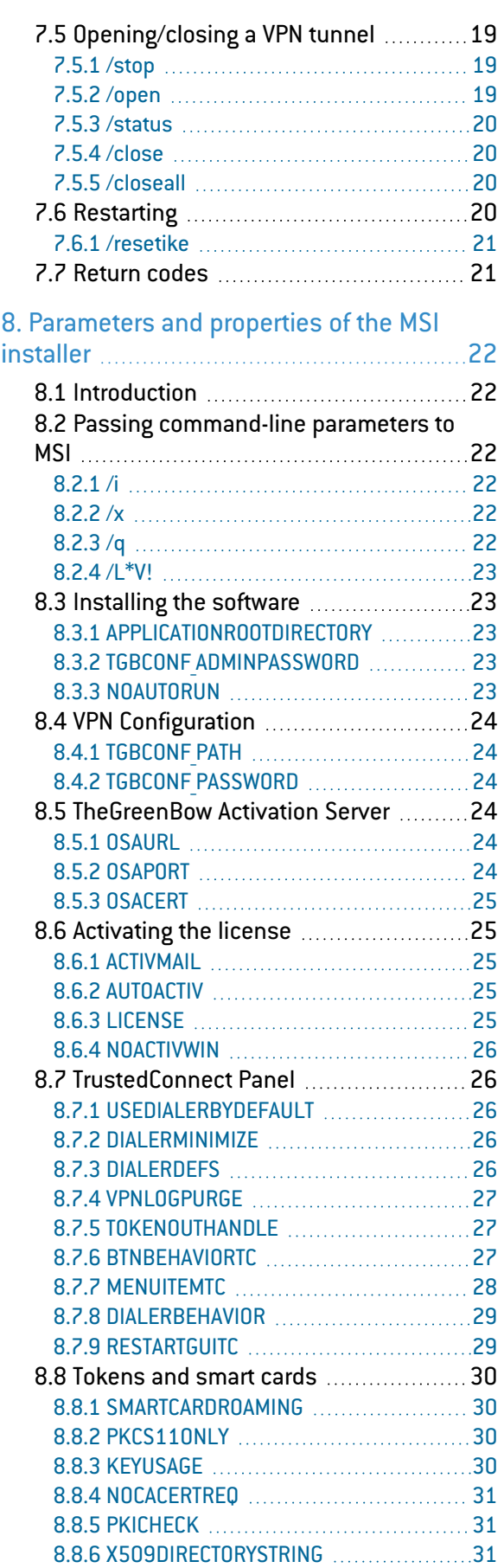

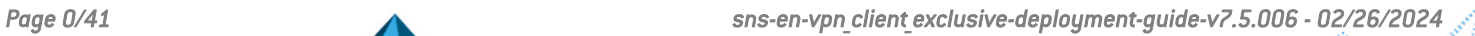

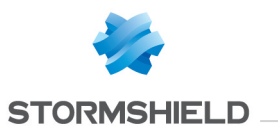

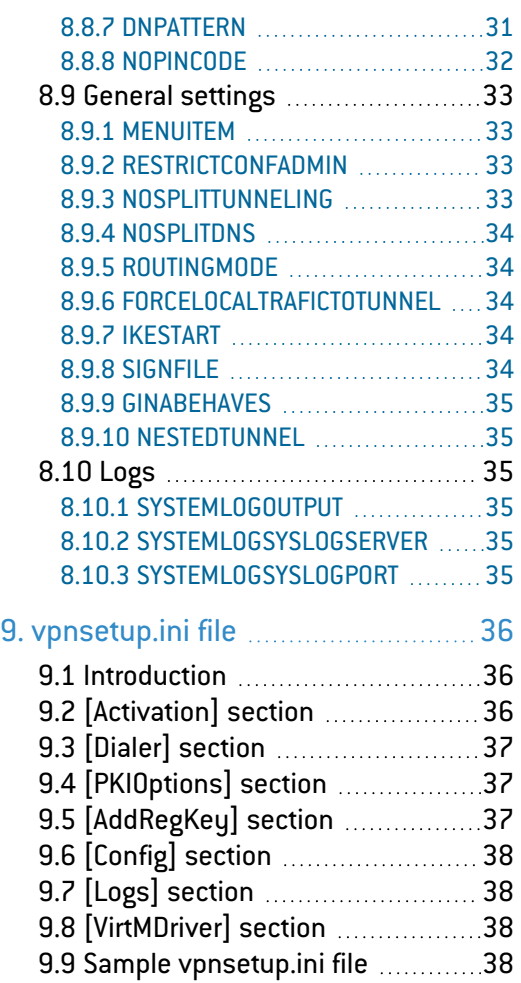

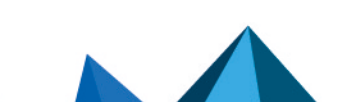

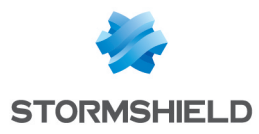

# <span id="page-3-0"></span>1. Change log

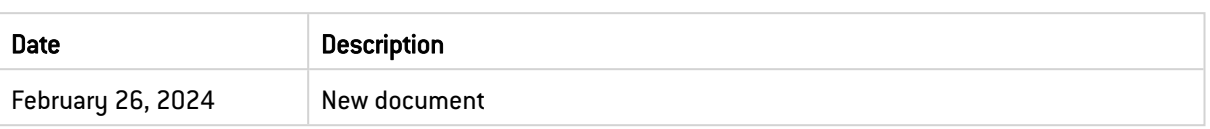

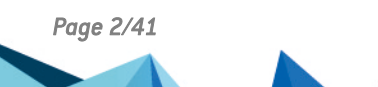

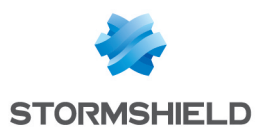

# <span id="page-4-0"></span>2. Getting started

Welcome to the SN VPN Client Exclusive v7.5.006 deployment guide.

This guide is intended for SN VPN Client Exclusive administrators. It contains all the information required to deploy the software, with licenses and VPN configurations.

A complementary document dedicated to the software's configuration, called "Administrator's Guide", is also available. Prior to proceeding with the deployment of the SN VPN Client Exclusive, carefully read the section entitled "Security recommendations" in the "[Administrator's](https://documentation.stormshield.eu/SNS/v4/en/Content/VPN_Client_Exclusive_Admin_Guide/Getting_started.htm) Guide".

In this document, Stormshield Network VPN Client Exclusive is referred to in its short form: SN VPN Client Exclusive. Some of the images used in this document are from the partner vendor's (TheGreenBow) software program. In your SN VPN Client Exclusive program, the graphics may vary but user experience is exactly the same.

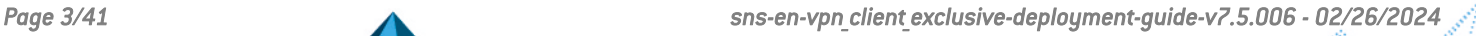

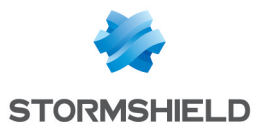

# <span id="page-5-0"></span>3. Deploying the VPN Client

#### <span id="page-5-1"></span>3.1 Introduction

The deployment of the software mostly relies on the fact that it can be installed silently, i.e. without any user interaction (prompts or warnings).

All the software configuration options can therefore be set during installation, either using initialization files or the set of MSI parameters and properties passed from the command line.

#### <span id="page-5-2"></span>3.2 Customizing the software

In addition to using the software's **Configuration Panel** to generate VPN configurations to be deployed, you can customize the SN VPN Client Exclusive during installation and when you use it for the first time by any of the following three means:

- Using a set of parameters and properties passed to the MSI installer from the command line
- Using a software installation configuration file  $\{v$  pnsetup.ini
- Using a PKCS#11 tokens or smart card initialization file  $[\text{vpnconf.ini}]$ .

The configuration files must be stored in the following directories:

- vpnsetup.ini must be stored in the  $C:\mathbb{V}$  indows directory
- vpnconf.ini must be stored in the same directory where the SN VPN Client Exclusive is installed and running (C:\Program Files\Stormshield\Network VPN Client Exclusive\ by default].

These various means of configuring the software during its installation allow you, for example, to prepare the deployment of the VPN Client on heterogeneous platforms equipped with different tokens or smart cards, but for which the certificates to be used have the same characteristics (e.g. the certificates to be used are of "authentication" type).

Other example: The VPN Client can be deployed on platforms equipped with tokens or smart cards that are unknown to it. The configuration file allows the VPN Client to recognize them.

#### <span id="page-5-3"></span>3.3 Silent installation

A "silent" installation is an installation that is carried out without any user interaction, prompts, or warnings. The installation is carried out in an entirely transparent manner.

In this case, the installation parameters are configured using a set of MSI parameters and properties passed from the command line or the vpnsetup. ini software installation configuration file (see chapter [vpnsetup.ini](#page-37-0) file).

To run the installation in silent mode, use the  $\sqrt{q}$ uiet option in the command line.

- 1. Download the NetworkVpnClientExclusive Setup.msi installation program from [MyStormshield](https://mystormshield.eu/).
- 2. Run the Windows command prompt as an administrator and enter the following command line:

msiexec /i "[download\_directory]\NetworkVpnClientExclusive\_Setup.msi" /q

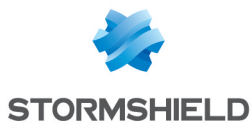

#### **EXAMPLE** msiexec /i "[download directory]\NetworkVpnClientExclusive Setup.msi" /q LICENSE=[license\_number]

[download directory] is the directory to which the installer was downloaded.

#### **ED** NOTE

For more command-line installation options, refer to chapter [Parameters](#page-23-0) and properties of the MSI [installer](#page-23-0).

## <span id="page-6-0"></span>3.4 Deploying an update

Deploying a SN VPN Client Exclusive update is done in the exact same way as deploying a new installation.

When performing a silent update, the entire update process is silent (back up parameters, uninstall previous version, install new version, restore parameters).

#### **to** note

However, no version whatsoever of the Standard edition can be updated. This edition requires the prior version to be uninstalled. Moreover, the VPN configurations are not compatible.

# <span id="page-6-1"></span>3.5 Repairing

The repair function of the MSI installer is currently not supported.

#### <span id="page-6-2"></span>3.6 Uninstalling the software

The software can be uninstalled from the Programs and Features tab in the Windows Control Panel or by right clicking the SN VPN Client Exclusive icon in the Windows Start menu and choosing Uninstall.

#### <span id="page-6-3"></span>3.7 Order in which properties and files are taken into account

During installation, the properties passed in the command line have priority over equivalent values possibly present in the vpnsetup. ini file.

The vpnconf.ini file is taken into account each time the SN VPN Client Exclusive is started.

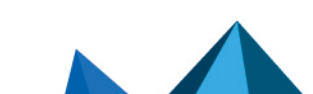

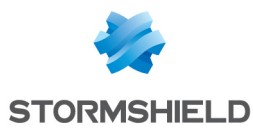

# <span id="page-7-0"></span>4. Deploying software activation

#### <span id="page-7-1"></span>4.1 Introduction

SN VPN Client Exclusive software must be activated in order to be able to use it beyond the trial period.

By default, software activation is performed online on [TheGreenBow's](https://thegreenbow.com/) website.

When your pool of machines on which VPN clients are installed does not have an internet connection, you can activate the software on an activation server, called TheGreenBow Activation Server (TAS), installed in your premises.

The activation parameters can be configured to be automatically applied during the software installation and deployment process, either from the command line or in the  $v$   $p$ nsetup. ini configuration file. These methods are described in the sections below.

#### <span id="page-7-2"></span>4.2 Activating the software on the TheGreenBow website

Using activation parameters, the software's activation can be fully integrated in the deployment process. This allows for the activation process to be automated and performed in a manner that is entirely transparent for the end user (no interaction required).

In order for the activation to be executed automatically and in a manner that is transparent for the user, use the installer's command-line options: AUTOACTIV (which automates activation) and NOACTIVWIN (which hides the activation window), together with the LICENSE and ACTIVMAIL properties as described in section [Activating](#page-26-1) the license.

Command line for automated and silent activation:

```
msiexec /i "[download_directory]/NetworkVpnClientExclusive_Setup.msi" /q
LICENSE=[license_number] ACTIVMAIL=[activation_email] NOACTIVWIN=1
AUTOACTIV=1
```
# <span id="page-7-3"></span>4.3 Activating the application on TAS

When activating the software using a TAS server ("TheGreenBow Activation Server", activation server installed on your infrastructure), we recommend that you specify the parameters of this server in the command line using the MSI properties OSAURL, OSAPORT and OSACERT (see chapter Using [command](#page-15-0) line options).

Example of a command line for activation on a TAS server:

```
msiexec /i "[download_directory]/NetworkVpnClientExclusive_Setup.msi" /q
LICENSE=[license_number] ACTIVMAIL=[activation_email] NOACTIVWIN=1
AUTOACTIV=1 OSAURL=192.168.217.102/osace_activation.php OSAPORT=80
OSACERT="MIICGjCCAYOgAwIBAgIBADANBg [........]
muHf58kMO0jvhkyq24GryqptSaSJqVIA="
```
You can also use the  $v$ pnsetup.ini file together with the installer during installation (see chapter [vpnsetup.ini](#page-37-0) file for further details on available parameters).

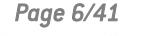

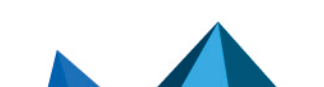

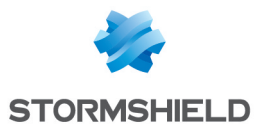

#### Example of a vpnsetup.ini file for activation on a TAS server:

```
[Activation]
OSAUrl=192.168.217.102/osace_activation.php
OSAPort=80
OSACert="MIICGjCCAYOgAwIBAgIBADANBg [........]
muHf58kMO0jvhkyq24GryqptSaSJqVIA="
```
#### **O** NOTE

In order to avoid overloading the TAS server with a large number of simultaneous activation requests, as of version 7.4 of the SN VPN Client Exclusive, random attempts to activate the software are made starting from 90 days before the subscription expires and systematic attempts are made every time the software is started as of 30 days before the expiration date.

#### <span id="page-8-0"></span>4.4 Activating "within the tunnel"

Activation on [TheGreenBow](https://thegreenbow.com/)'s website or on TAS requires a connection to the internet or to the network on which the TAS is located. Users have 30 days (trial period) from the first time the SN VPN Client Exclusive is installed to connect to the internet, or to the network on which TAS is located, to activate the software.

Activation can be performed manually by opening the About window of the SN VPN Client Exclusive (refer to the SN VPN Client Exclusive "Administrator's Guide").

If the AUTOACTIV property is set to 1, the SN VPN Client Exclusive will attempt to activate automatically every time:

- 1. The VPN Client is started
- 2. A tunnel is opened

#### **ft** NOTE

As of version 7.4 of the SN VPN Client Exclusive, if the software has not been activated within 30 days of installation or if the license has expired, a tunnel can still be mounted in order to proceed with activation on a TAS server. If activation is successful, the tunnel remains open. Otherwise, it will be closed automatically.

#### <span id="page-8-1"></span>4.5 Identifying activations

When you deploy the software, we recommend that you identify the workstations on which activation has been performed. This will allow for easy activation/deactivation of the installed licenses.

Workstation identification is achieved by using the Activation email field during the installation process, e.g. to enter the name of the activated workstation.

Installation script for the Windows command prompt with the identifier of an activated workstation:

```
msiexec /i "[download directory]/NetworkVpnClientExclusive Setup.msi" /q
LICENSE=[license_number] ACTIVMAIL=%ComputerName%@company.com
NOACTIVWIN=1 AUTOACTIV=1
```
Installation script for Microsoft PowerShell with the identifier of an activated workstation:

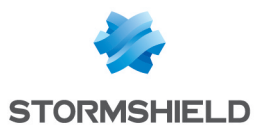

msiexec /i "[download\_directory]/NetworkVpnClientExclusive\_Setup.msi" /q LICENSE=[license\_number] ACTIVMAIL=\$env:computername@company.com NOACTIVWIN=1 AUTOACTIV=1

The operating system automatically enters the %ComputerName% or \$env:ComputerName environment variable during installation. The activation process will then automatically use the environment variable, which will ultimately be displayed in the pages showing available activations on the activation server on [TheGreenBow's](https://thegreenbow.com/) website or on your TAS.

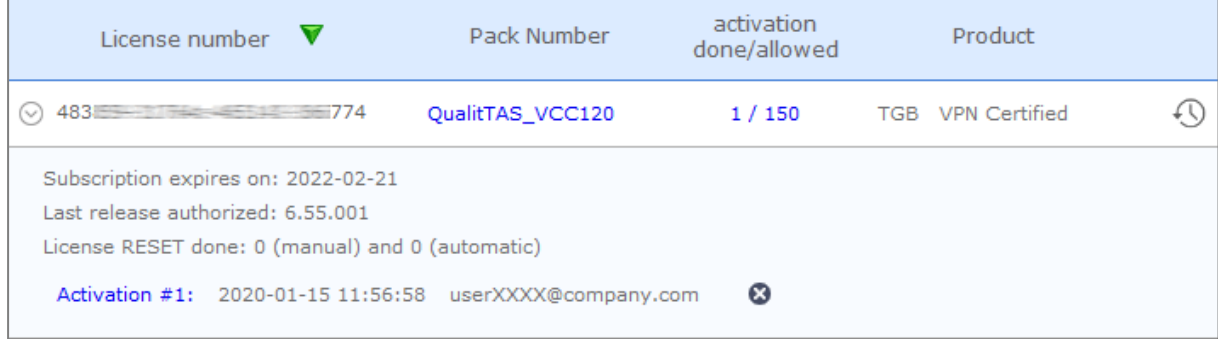

#### **D** IMPORTANT

The value of the ACTIVMAIL property must always be formatted according to the email address syntax, i.e. it must always contain the characters "@" and "." (dot). Activation will fail if this is not the case.

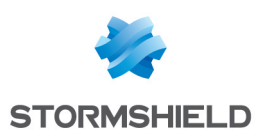

# <span id="page-10-0"></span>5. Deploying VPN configurations

# <span id="page-10-1"></span>5.1 Integrity of a VPN configuration

Protecting the integrity of a VPN configuration when it is exported and checking its integrity when it is imported is a function that can be enabled using the SIGNFILE property. This property is disabled by default.

Example of a command line to enable signing and checking the integrity of a configuration file:

```
msiexec /i "[download_directory]/NetworkVpnClientExclusive_Setup.msi" /q
SIGNFILE=1
```
A preconfigured VPN configuration can be included with the installation of the SN VPN Client Exclusive. This configuration will be automatically imported and applied during software installation. It will therefore be immediately operational for the end user, as of the first time the VPN Client is started.

The steps to create such an installation are as follows:

- 1. From the SN VPN Client Exclusive's Configuration Panel, create the VPN configuration for the target workstation.
- 2. Export the VPN configuration (Configuration > Export menu item, refer to the SN VPN Client Exclusive "Administrator's Guide") and protect it with a password, if desired.
- 3. Transfer the installation program and the VPN configuration to the target workstation.
- 4. Run the installation of the SN VPN Client Exclusive by specifying the TGBCONF PATH and TGBCONF\_PASSWORD properties (if the configuration is password protected, refer to section VPN [Configuration\)](#page-25-0). When the installation is complete, the VPN Client will have been installed with the imported VPN configuration applied.

#### **EXAMPLE**

msiexec /i "[download\_directory]/NetworkVpnClientExclusive\_Setup.msi" /q TGBCONF\_PATH=C:\Users\Admin\conf.tgb TGBCONF\_PASSWORD=[password]

From a deployment security perspective, this method relies on the integrity check function in VPN configurations, if it is enabled. If this is the case, the function ensures that the configuration imported during installation has not been corrupted.

#### <span id="page-10-2"></span>5.2 Deploying a VPN configuration update

Once the SN VPN Client Exclusive is installed, you can update its VPN configuration using the function to import a configuration file from the command line.

To import a configuration from the command line, proceed as follows:

- 1. Create the VPN configuration for the target workstation.
- 2. Export the configuration (Configuration > Export menu item, refer to the SN VPN Client Exclusive "Administrator Guide"). It can be encrypted with a password.
- 3. 3. Transfer the VPN configuration to the workstation to be updated.
- 4. On the target workstation, run  $v$ pnconf.exe in command line and, where appropriate, specify the password used to protect the exported configuration (refer to the  $/$ add, /replace and /pwd options described in detail in section Importing.
- 5. If one or several tunnels are open, the following warning window will appear:

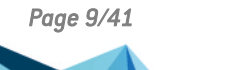

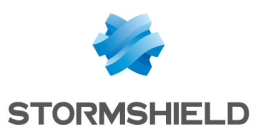

#### **O** NOTE

If you want to perform a silent update of the configuration (without warning window), when one or several tunnels are open, use the command-line options to close and then open them again (see chapter Using [command](#page-15-0) line options).

#### **D** IMPORTANT

If access to the Configuration Panel is restricted to administrators, the command line interpreter (cmd, PowerShell, etc.) must be run as administrator to be able to use the import or export commands: /import, /importonce, /add, /replace, /export, /exportonce.

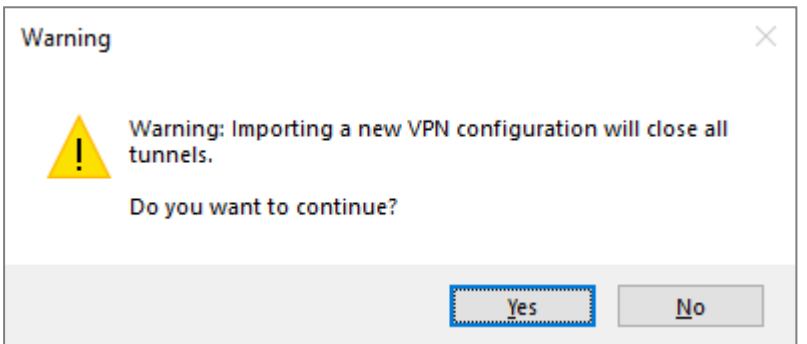

For further details on command-line options, refer to chapter Using [command](#page-15-0) line options.

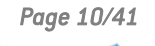

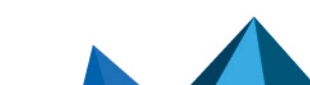

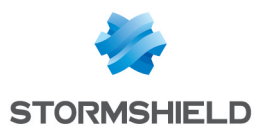

# <span id="page-12-0"></span>6. Deploying the software with tokens or smart cards

## <span id="page-12-1"></span>6.1 Introduction

The SN VPN Client Exclusive supports a great number of tokens and smart cards that can be used for strong multi-factor authentication (MFA) using one of the following APIs: CNG (default) or PKCS#11.

# **O** NOTE

The list of tokens and smart cards compatible with the SN VPN Client Exclusive is available on TheGreenBow's website at: [https://www.thegreenbow.com/en/support/integration](https://www.thegreenbow.com/en/support/integration-guides/compatible-vpn-tokens/)[guides/compatible-vpn-tokens/](https://www.thegreenbow.com/en/support/integration-guides/compatible-vpn-tokens/).

#### <span id="page-12-2"></span>6.1.1 CNG

CNG stands for "Cryptography API: Next Generation". It is an API to access cryptographic tokens and smart cards, currently provided by Microsoft. The SN VPN Client Exclusive uses it by default, and it does not require any additional configuration.

#### <span id="page-12-3"></span>6.1.2 PKCS#11

PKCS#11 is an API to access cryptographic tokens and smart cards that has been standardized by RSA Labs. Most tokens and smart cards are compatible with PKCS#11. For the SN VPN Client Exclusive to be able to use the PKCS#11 API, a middleware provided by the manufacturer of the token or smart card must first be installed on the target computer.

To force the SN VPN Client Exclusive to use the PKCS#11 API instead of the CNG API, use the Force PKCS#11 API usage option (refer to the section entitled "PKI Options" in the SN VPN Client Exclusive "Administrator's Guide") or the MSI property PKCS11ONLY when installing the software (see section [PKCS11ONLY\)](#page-31-2).

The SN VPN Client Exclusive supports PKCS#11-compatible tokens or smart cards from leading manufacturers (Gemalto, IN Groupe, Neowave, Feitian, Yubico, etc.) without any additional configuration.

The tokens and smart cards compatible with the SN VPN Client Exclusive are the ones listed on TheGreenBow's website at: [https://www.thegreenbow.com/en/support/integration](https://www.thegreenbow.com/en/support/integration-guides/compatible-vpn-tokens/)[guides/compatible-vpn-tokens/](https://www.thegreenbow.com/en/support/integration-guides/compatible-vpn-tokens/) and for which the PKCS11 box is checked.

For tokens or smart cards that are not recognized as standard by the SN VPN Client Exclusive, the software allows you to specify their characteristics in a PKCS#11 initialization file called vpnconf.ini, described below.

# <span id="page-12-4"></span>6.2 vpnconf.ini file

To enable the SN VPN Client Exclusive to support tokens or smart cards that are not recognized as standard, you must create a  $v$ pnconf. ini file in the VPN Client's installation directory (C:\Program Files\Stormshield\Network VPN Client Exclusive\ by default). You can create the file using a standard text editor (e.g. Notepad).

The parameters to be specified in the  $\text{vpnconf.}\text{ini}$  file are broken down into several sections:

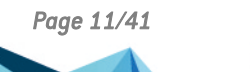

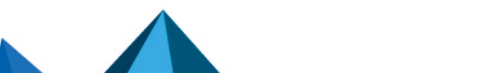

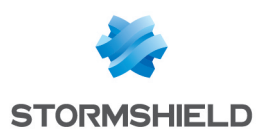

- A series of (optional) ATR sections used to define the attributes of tokens or smart cards that are not recognized as standard by the software
- An (optional) ROAMING section to specify the token or smart card to be used when initializing the software

#### <span id="page-13-0"></span>6.2.1 ATR sections

ATR stands for "Answer To Reset". It is an identifier that the token or smart card returns upon receiving a reset command. This identifier is related to the manufacturer and model of the token or smart card.

Each ATR section describes the required characteristics to access a token or smart card, or a family of tokens or smart cards that are not yet known to the software.

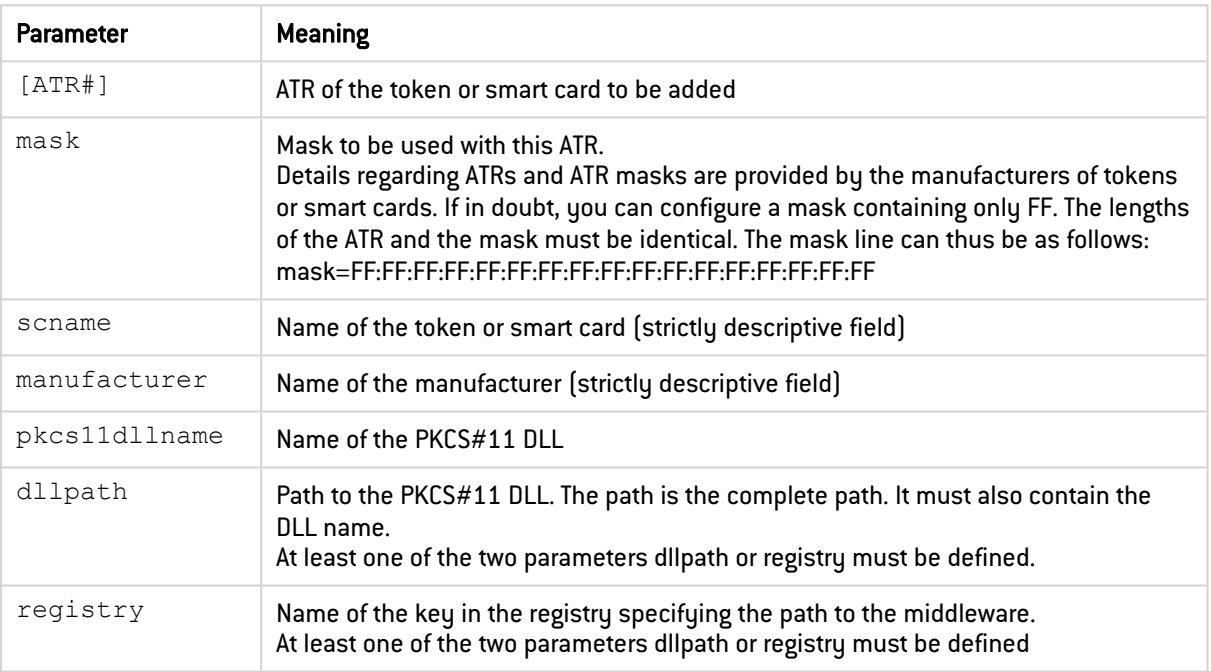

The parameters to be specified in the ATR section are detailed in the following table:

#### EXAMPLE

```
[3B:0F:52:4E:42:4F:24:00:23:00:00:00:00:00:00:00:01]
mask="FF:FF:FF:FF:FF:FF:FF:00:FF:00:00:FF:FF:00:00:00:FF"
scname="Card Name"
manufacturer="Company Name"
pkcs11dllname="mdlw.dll"
dllpath="C:\path\to\middleware\mdlw.dll"
```
#### <span id="page-13-1"></span>6.2.2 ROAMING section

The ROAMING section is used to specify the token or smart card reader to be used when the option Use the token or SC reader specified in the VPN Config. is selected (refer to the section entitled "PKI Options" in the SN VPN Client Exclusive "Administrator's Guide") or when the software has been installed with the SMARTCARDROAMING property set to 2 or 3 (see section [SMARTCARDROAMING](#page-31-1)).

The parameters to be specified in the ROAMING section are detailed in the following table:

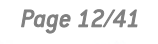

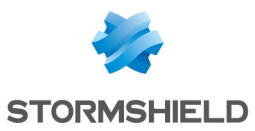

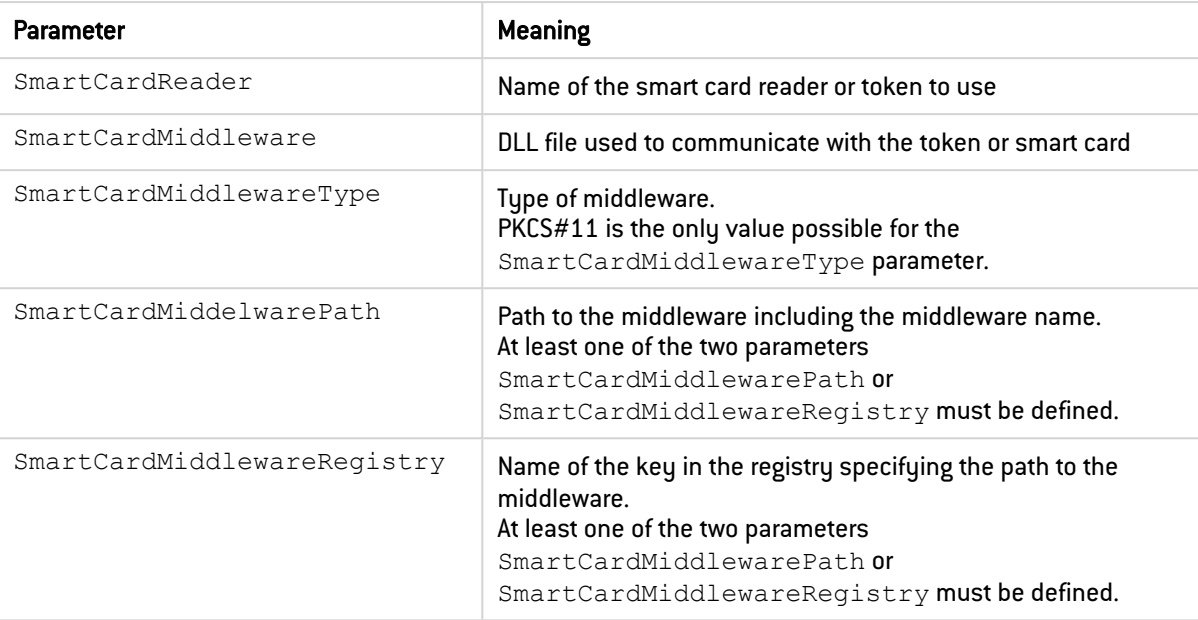

## **O** NOTE

The parameters for accessing the Windows registry must comply with the following syntax: PRIMARY\_KEY:path\\to\\specific\\key:value

## EXAMPLE

```
[ROAMING]
SmartCardReader="Card Name"
SmartCardMiddleware="mdlw.dll"
SmartCardMiddlewareType="PKCS#11"
SmartCardMiddlewareRegistry="HKEY_LOCAL
MACHINE:SOFTWARE\\Vendor\\Prod\\CK:PKCS#11DLL"
```
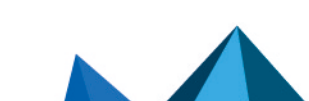

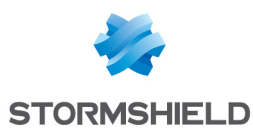

# <span id="page-15-0"></span>7. Using command line options

## <span id="page-15-1"></span>7.1 Introduction

The SN VPN Client Exclusive offers a set of command-line options as standard that can be used in scripts or batch files. These options are used to perform various tasks, such as opening or closing a VPN tunnel, importing or exporting a VPN configuration, etc.

The syntax of these command-line options always remains the same:

"[installation\_directory]\vpnconf.exe" [/option[:value]]

- $\bullet$  [installation directory] is the directory in which the vpnconf.exe executable file is located (i.e. the SN VPN Client Exclusive installation directory).
- If the value contains blank spaces (e.g. a directory name), it must be placed between quotation marks.
- All available options are explained below.

#### **D** IMPORTANT

The vpnconf.exe command line cannot be run when the SN VPN Client Exclusive is started in TrustedConnect mode. You must quit the TrustedConnect Panel to use the command-line options, and then restart it.

The value TunnelName used with options /open, /status, and /close consists of the following (replace the name of the IKEAuth, ChildSA, or TLS with the name you defined in your configuration):

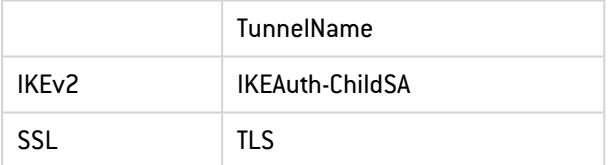

#### **IMPORTANT**

The tunnel name is case sensitive. If the name contains spaces, it must be placed between quotation marks.

#### <span id="page-15-2"></span>7.2 Difference between import, importonce, add, and replace

The  $/$ import option is used to import a VPN configuration and simultaneously start the SN VPN Client Exclusive, if it is not already running.

The /importonce option is used to import a VPN configuration without starting the SN VPN Client Exclusive.

When the SN VPN Client Exclusive is already running, both options simply import the VPN configuration.

When the existing VPN configuration (prior to import) of the SN VPN Client Exclusive is not empty, both options will display a pop-up asking the user whether to "Add or replace", i.e. add the new VPN configuration or replace the old configuration with the new one.

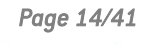

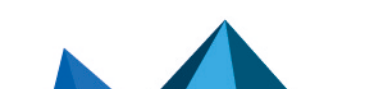

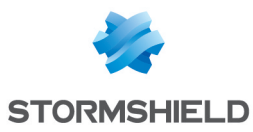

The /add and /replace options are used to prevent showing the user prompt: the /add option will always add the VPN configuration, the  $/$ replace option will always replace the old configuration with the new one.

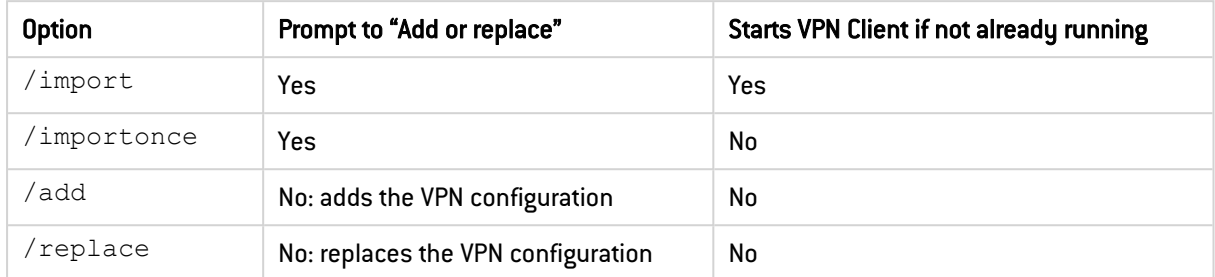

If access to the **Configuration Panel** is restricted to administrators, the command line interpreter (cmd, PowerShell, etc.) must be run as administrator to be able to use the import or export commands: /import, /importonce, /add, /replace, /export, /exportonce.

# <span id="page-16-0"></span>7.3 Importing

## <span id="page-16-1"></span>7.3.1 /import

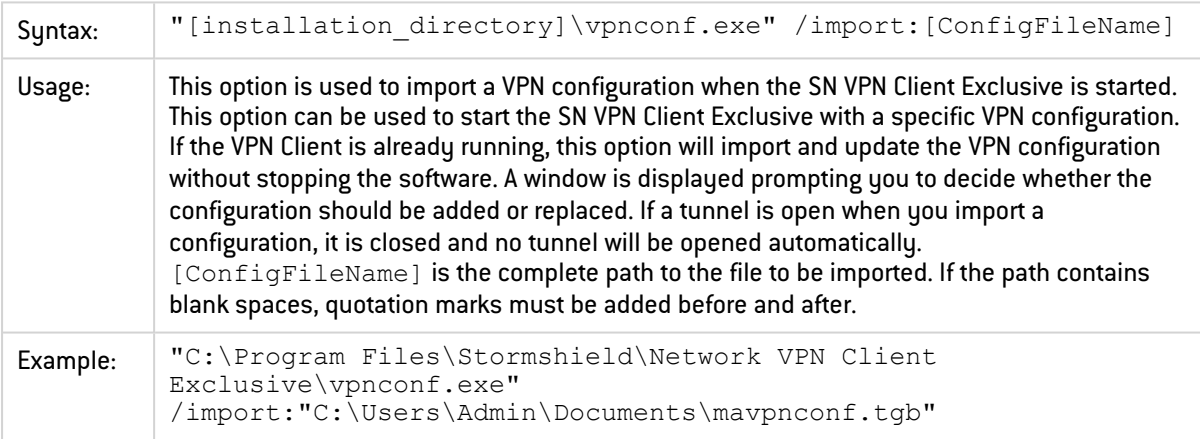

# **D** NOTE

If the imported VPN configuration is password-protected, you must use the /import option together with the /pwd option (see below).

# **D** NOTE

If the current VPN configuration is not empty, the software will display a window prompting the user to decide whether to add the imported VPN configuration or replace the existing configuration with the one being imported. To prevent this window from being displayed, use the /add or / replace options (see below).

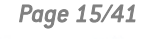

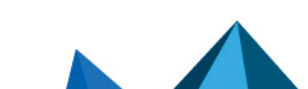

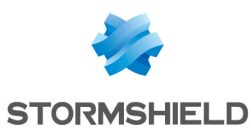

## <span id="page-17-0"></span>7.3.2 /importonce

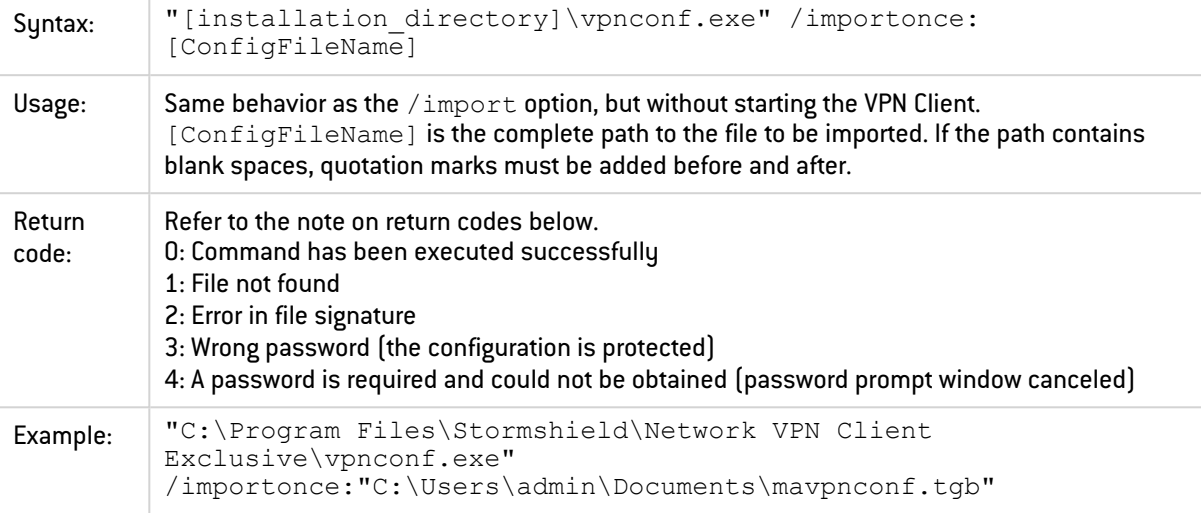

## **D** NOTE

If the VPN configuration is empty, both the /import and /importonce options will not prompt the user for anything and will "add" the VPN configuration.

## **O** NOTE

If the current VPN configuration is not empty, the software will display a window prompting the user to decide whether to add the imported VPN configuration or replace the existing configuration with the one being imported. To prevent this window from being displayed, use the /add or /replace options (see below).

# **O** NOTE

The /importonce command is preemptive and will pause the rest of the command line until it has been successfully completed.

An error code will be returned in the ERRORLEVEL environment variable (see return codes below).

If /importonce is not specified with a password, but a password is required, a dialog box opens.

# **D** NOTE

If the user cancels the Add/Replace prompt, a return code set to 1 will be written in ERRORLEVEL (users are not supposed to use /importonce in a script if the execution should be silent).

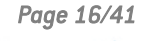

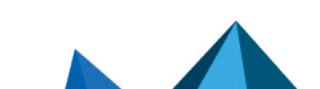

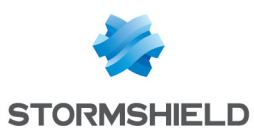

## <span id="page-18-0"></span>7.3.3 /add

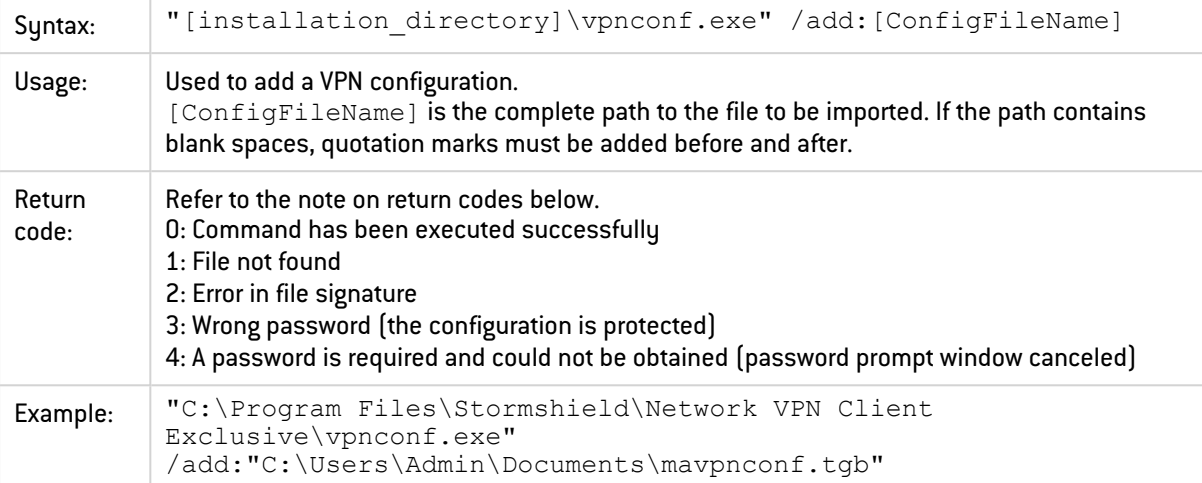

## **O** NOTE

If the imported VPN configuration is password-protected, then /add must be used with the /pwd option (see below).

# **O** NOTE

The /add command is preemptive and will pause the rest of the command line until it has been successfully completed.

An error code will be returned in the ERRORLEVEL variable (see return codes below).

If /add is not specified with a password, but a password is required, a dialog box will open.

# <span id="page-18-1"></span>7.3.4 /replace

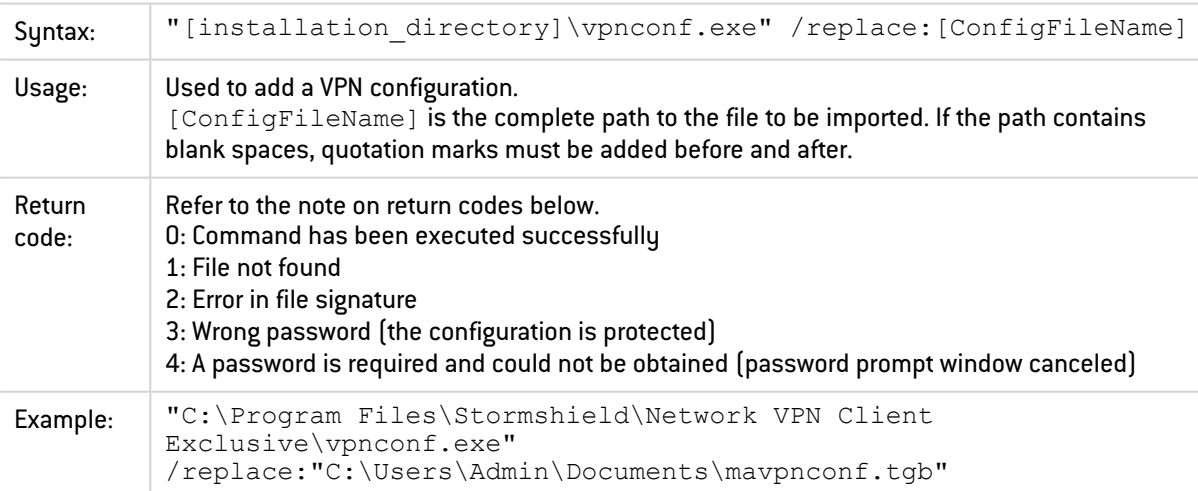

# **t** NOTE

If the imported VPN configuration is password-protected, then /replace must be used with the /pwd option (see below).

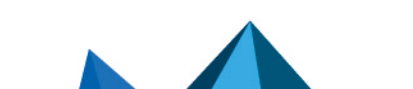

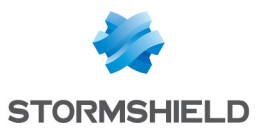

# **O** NOTE

The /replace command is preemptive and will pause the rest of the command line until it has been successfully completed.

An error code will be returned in the ERRORLEVEL variable (see return codes below).

If /replace is not specified with a password, but a password is required, a dialog box will open.

# <span id="page-19-0"></span>7.3.5 /pwd

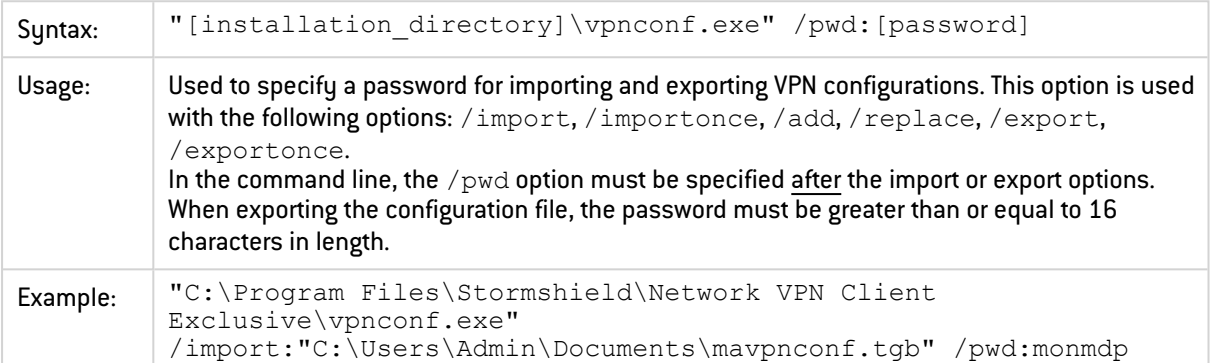

# $\Omega$  TIP

From a security standpoint, we recommend using the /importonce, /add and /replace options for maintenance tasks (and not /import), since they quit the software immediately after their execution.

# <span id="page-19-1"></span>7.4 Exporting

#### <span id="page-19-2"></span>7.4.1 /export

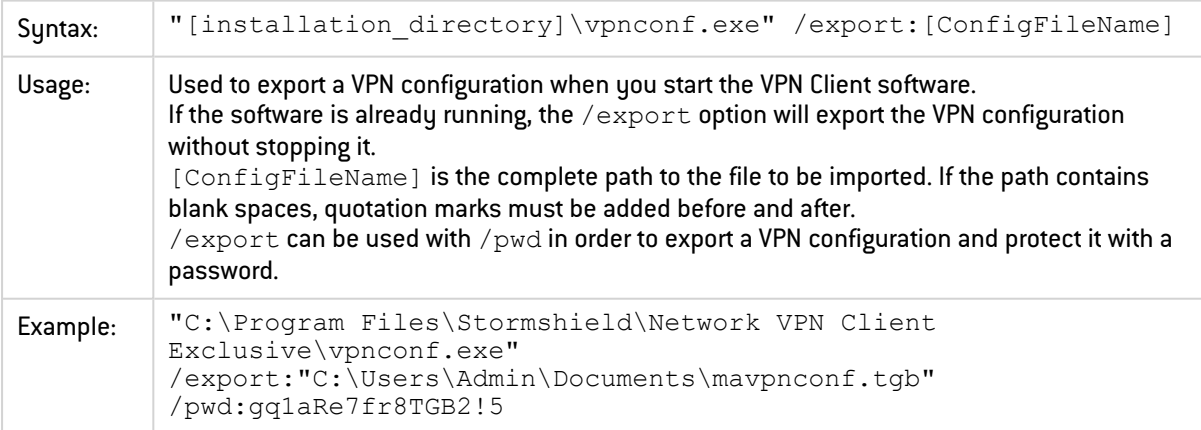

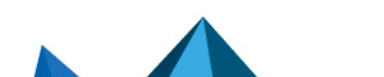

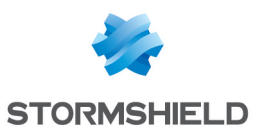

### <span id="page-20-3"></span>7.4.2 /exportonce

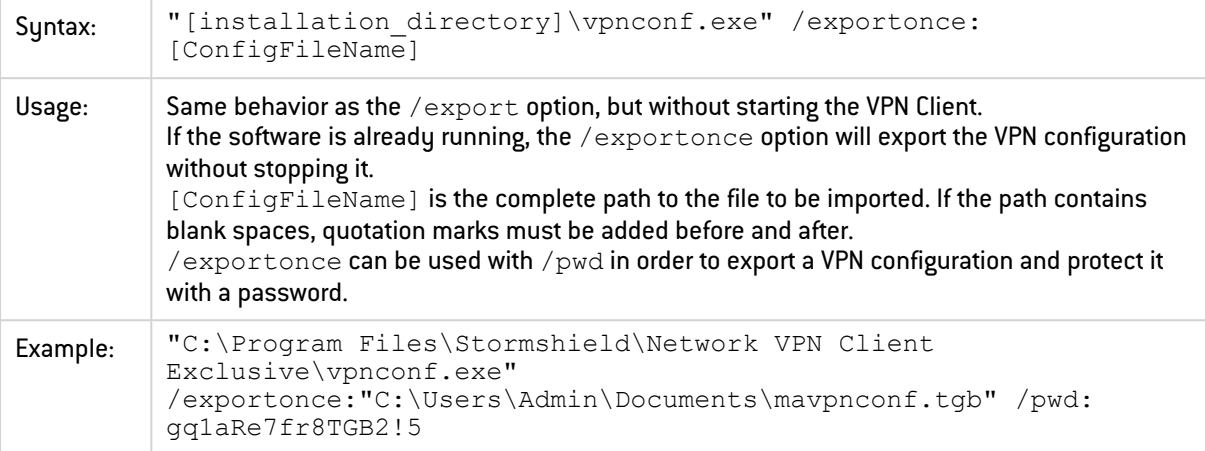

# <span id="page-20-0"></span>7.5 Opening/closing a VPN tunnel

The /stop, /closeall, and /status options can only be executed if the SN VPN Client Exclusive is already running and not started in TrustedConnect mode.

The /open and /close options can be executed even if the SN VPN Client Exclusive is not already running. In this case, the software is started and does not quit, but no return code is output to find out the result of the execution.

#### <span id="page-20-1"></span>7.5.1 /stop

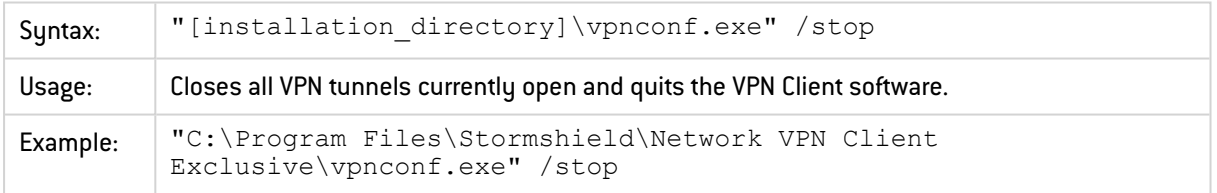

# <span id="page-20-2"></span>7.5.2 /open

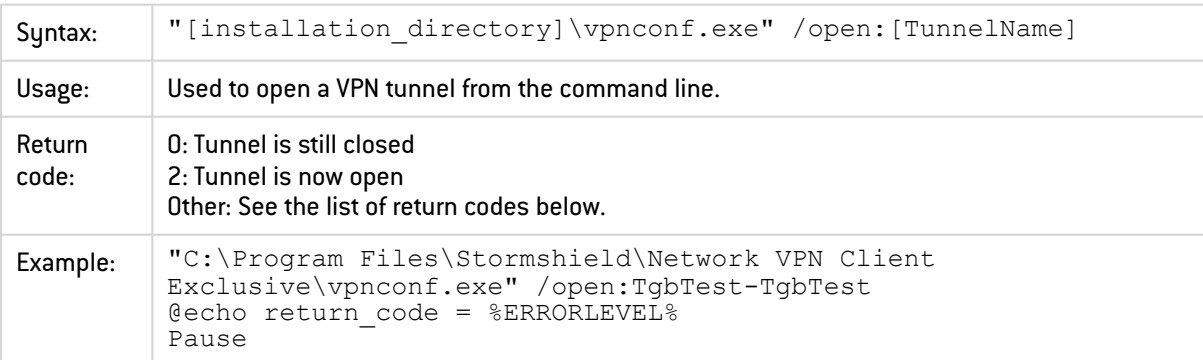

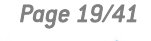

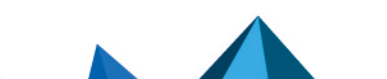

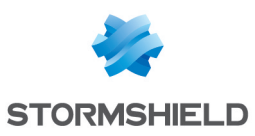

#### <span id="page-21-0"></span>7.5.3 /status

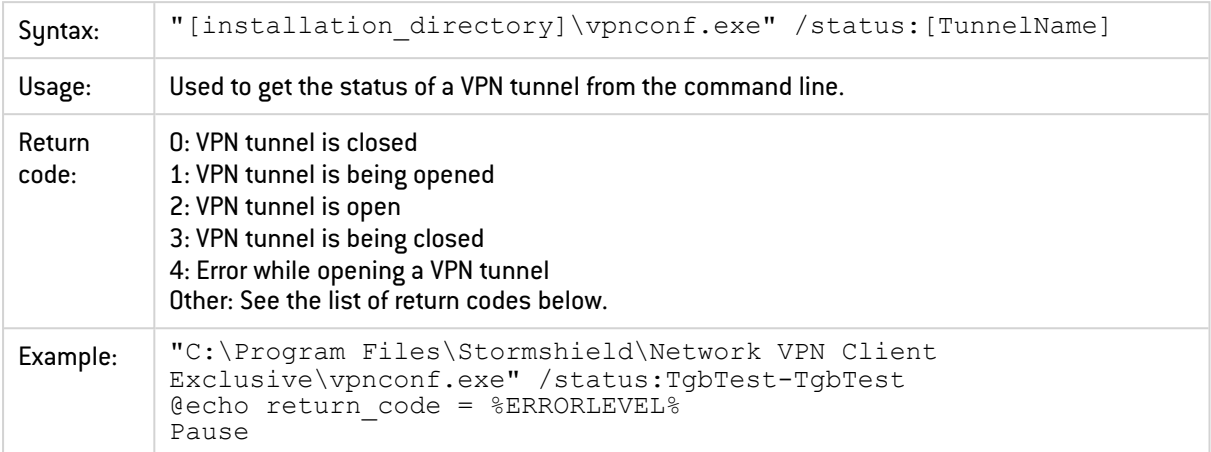

# <span id="page-21-1"></span>7.5.4 /close

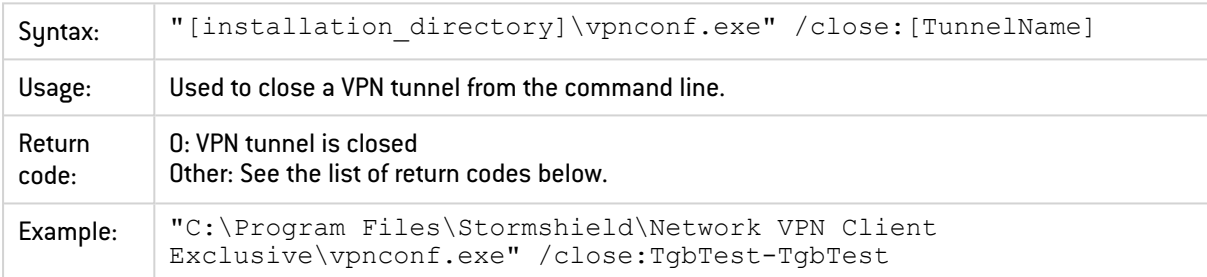

# <span id="page-21-2"></span>7.5.5 /closeall

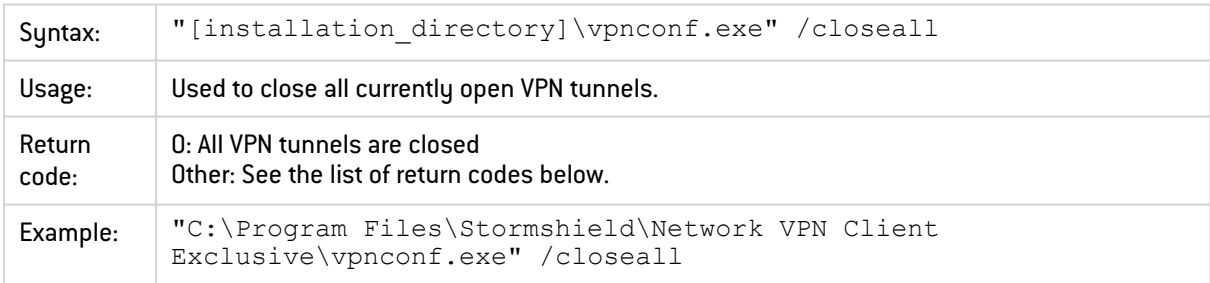

# <span id="page-21-3"></span>7.6 Restarting

The /resetike option can only be executed if the SN VPN Client Exclusive is already running and not started in TrustedConnect mode.

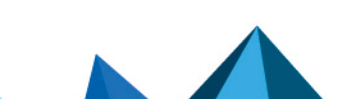

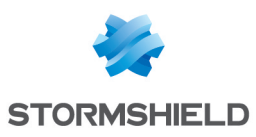

# <span id="page-22-0"></span>7.6.1 /resetike

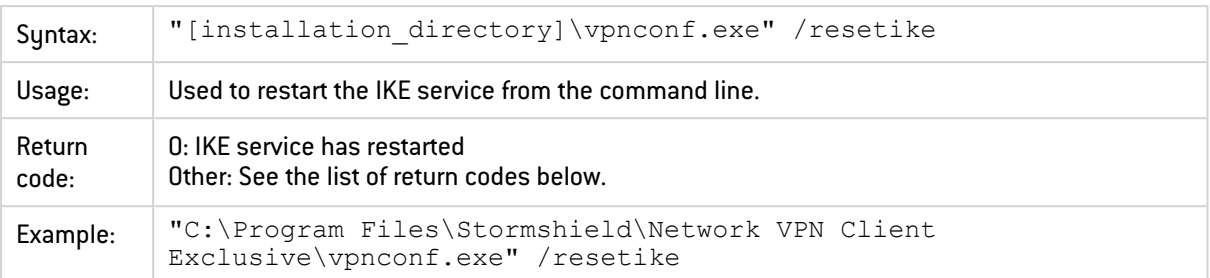

# <span id="page-22-1"></span>7.7 Return codes

The command-line options (/open, /close, /status, /closeall, /resetike) may return the following codes:

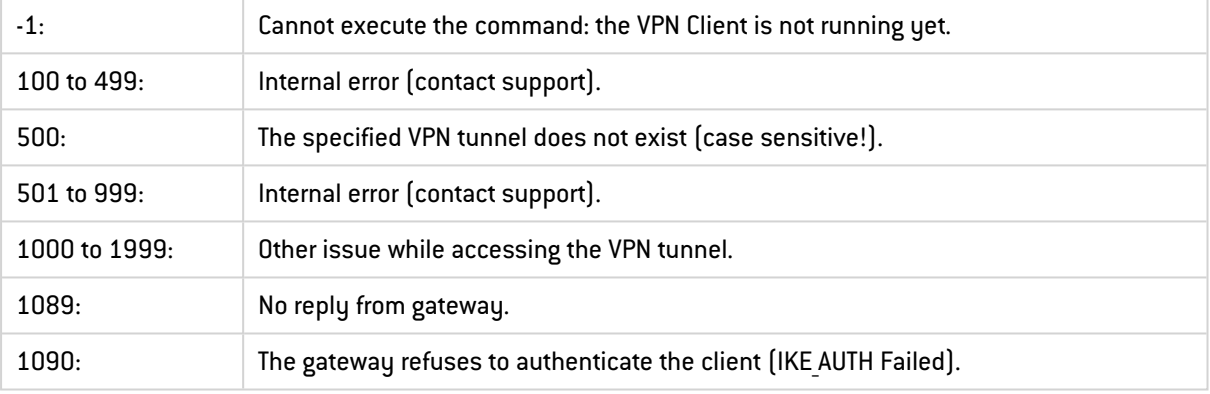

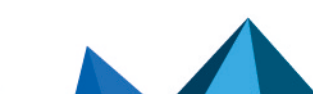

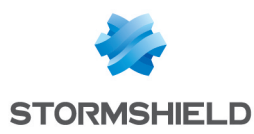

# <span id="page-23-0"></span>8. Parameters and properties of the MSI installer

#### <span id="page-23-1"></span>8.1 Introduction

The installer of the SN VPN Client Exclusive is in Microsoft Installer (MSI) format. It can be configured using command-line parameters and so-called properties.

To install the SN VPN Client Exclusive, we recommend starting the MSIEXEC command line from an admin shell with the  $/i$  option,  $/q$  or  $/q$ uiet option as well as any other suitable properties for your deployment.

#### **EXAMPLE**

msiexec /i [path\_to\_installer] /q

Syntax rules: Options that call for a specific value must be entered without any blank spaces between the option and the value assigned to it. Values that contain blank spaces, such as directory names, must be placed between quotation marks.

For further details on how msiexec works and available installation options, refer to the Microsoft documentation: [https://docs.microsoft.com/en-us/windows](https://docs.microsoft.com/en-us/windows-server/administration/windows-commands/msiexec)[server/administration/windows-commands/msiexec.](https://docs.microsoft.com/en-us/windows-server/administration/windows-commands/msiexec)

#### <span id="page-23-2"></span>8.2 Passing command-line parameters to MSI

#### <span id="page-23-3"></span>8.2.1 /i

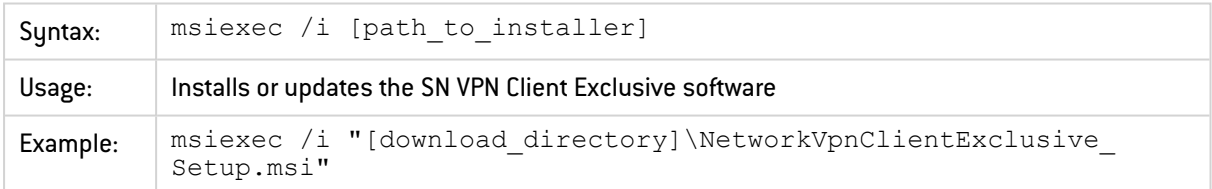

# <span id="page-23-4"></span>8.2.2 /x

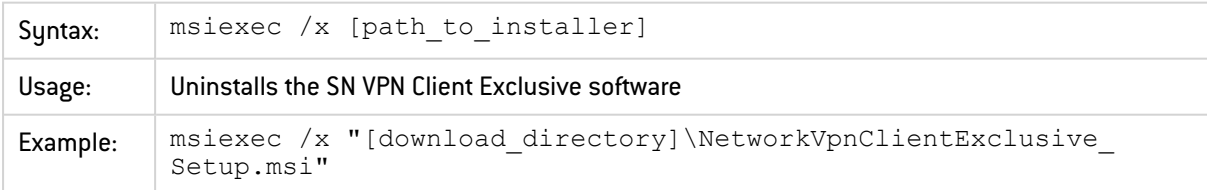

# <span id="page-23-5"></span>8.2.3 /q

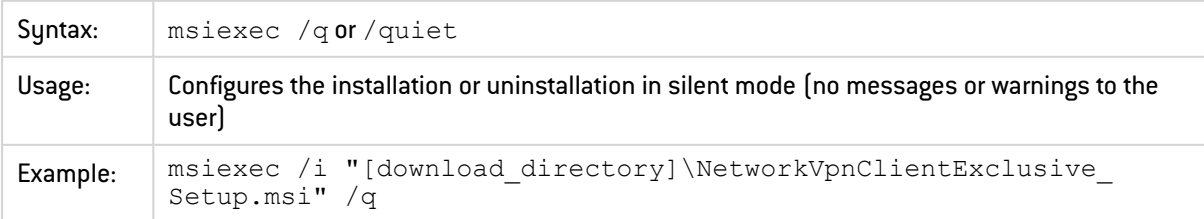

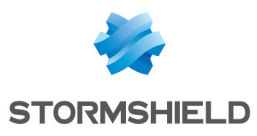

## <span id="page-24-0"></span>8.2.4 /L\*V!

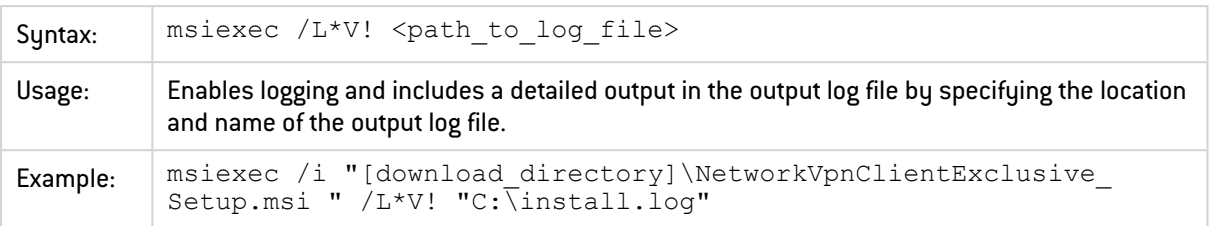

# <span id="page-24-1"></span>8.3 Installing the software

#### **O** NOTE

```
"C:\Program Files\Stormshield\Network VPN Client Exclusive\" is the default
installation directory.
```
#### <span id="page-24-2"></span>8.3.1 APPLICATIONROOTDIRECTORY

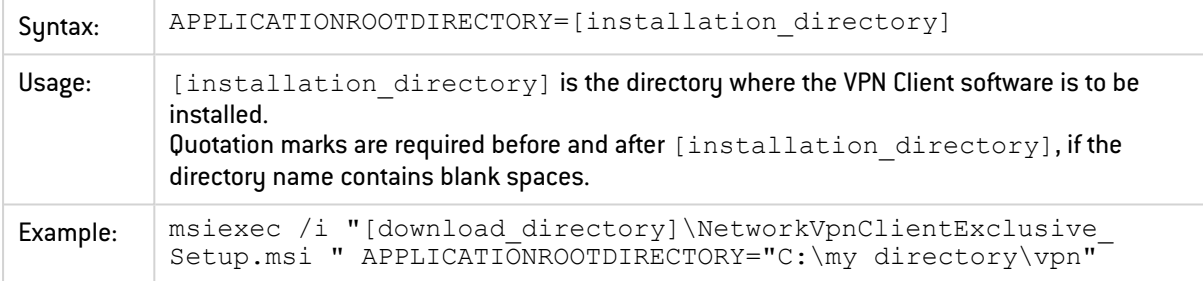

# <span id="page-24-3"></span>8.3.2 TGBCONF\_ADMINPASSWORD

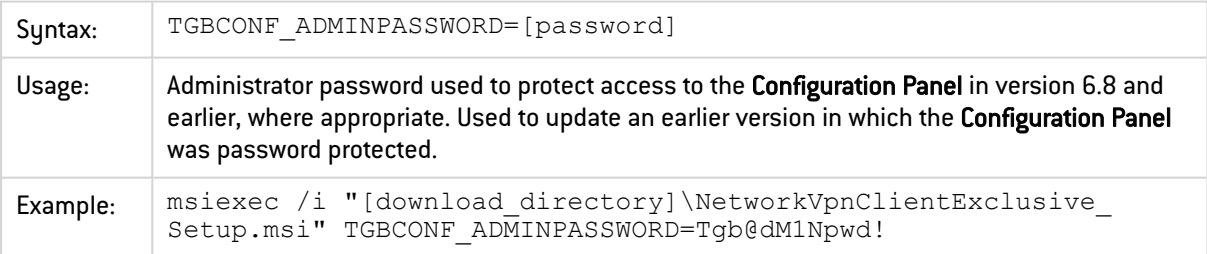

# <span id="page-24-4"></span>8.3.3 NOAUTORUN

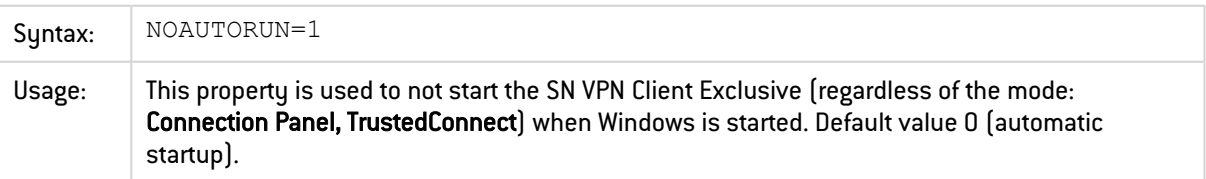

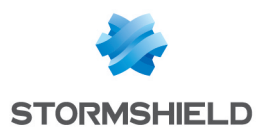

# <span id="page-25-0"></span>8.4 VPN Configuration

#### <span id="page-25-1"></span>8.4.1 TGBCONF PATH

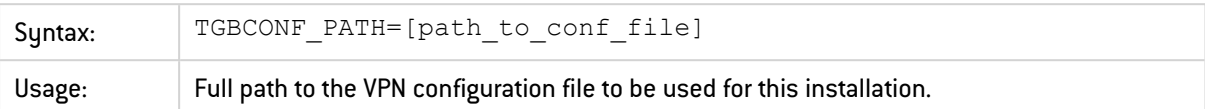

#### <span id="page-25-2"></span>8.4.2 TGBCONF PASSWORD

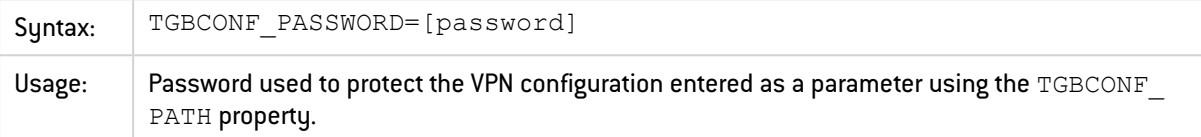

#### <span id="page-25-3"></span>8.5 TheGreenBow Activation Server

Properties determine the characteristics of TheGreenBow Activation Server (TAS, an activation server optionally installed on the user's infrastructure).

These properties include the following: server address, access port, and activation authentication certificate.

Since the values of these properties are required for specific configurations, they are generally provided by TheGreenBow.

#### <span id="page-25-4"></span>8.5.1 OSAURL

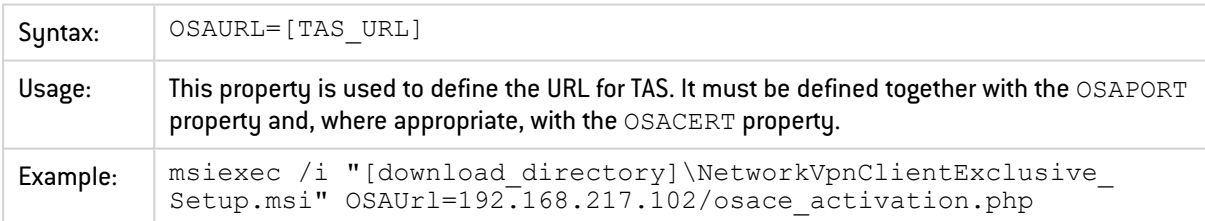

#### <span id="page-25-5"></span>8.5.2 OSAPORT

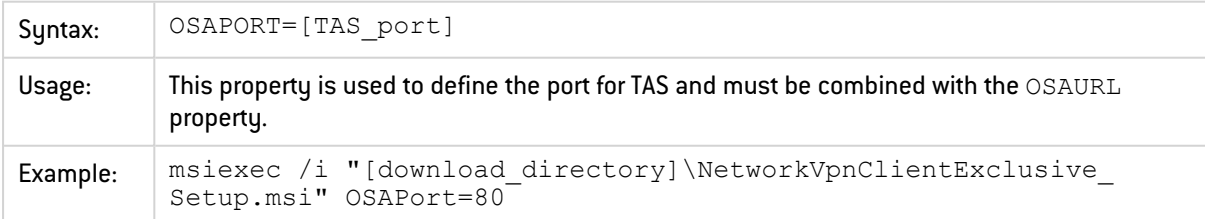

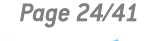

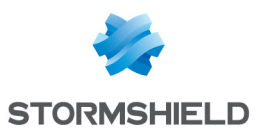

# <span id="page-26-0"></span>8.5.3 OSACERT

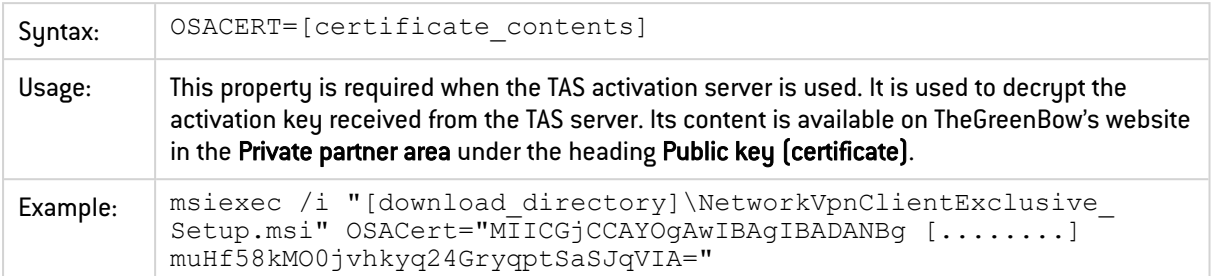

# <span id="page-26-1"></span>8.6 Activating the license

#### <span id="page-26-2"></span>8.6.1 ACTIVMAIL

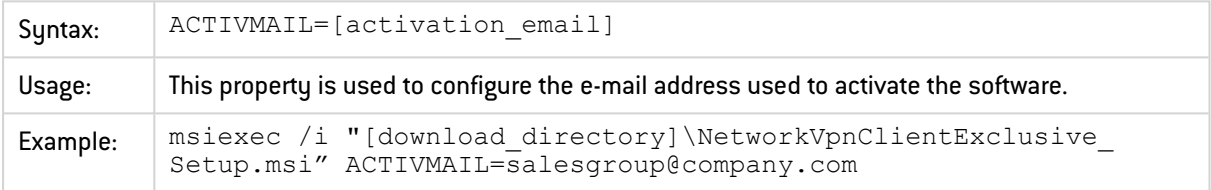

## <span id="page-26-3"></span>8.6.2 AUTOACTIV

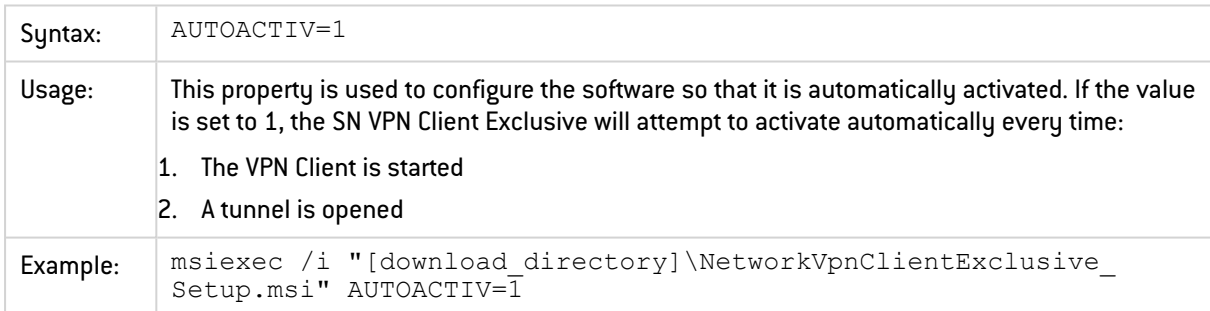

# <span id="page-26-4"></span>8.6.3 LICENSE

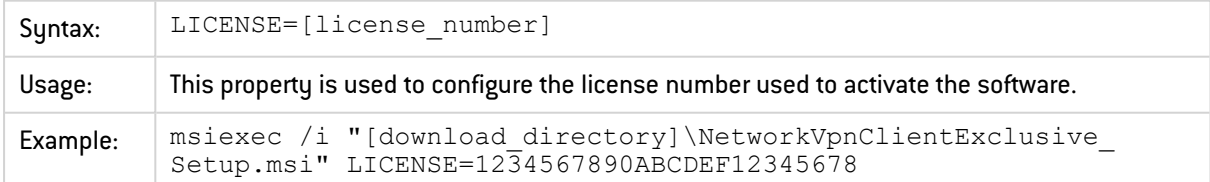

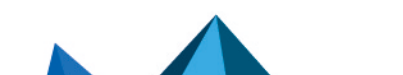

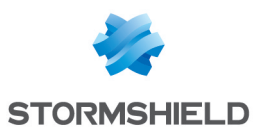

### <span id="page-27-0"></span>8.6.4 NOACTIVWIN

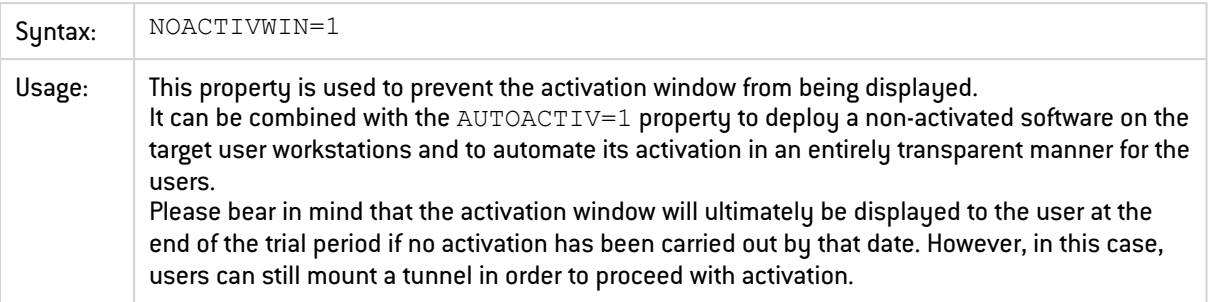

# <span id="page-27-1"></span>8.7 TrustedConnect Panel

Properties related to the TrustedConnect Panel are described below.

## <span id="page-27-2"></span>8.7.1 USEDIALERBYDEFAULT

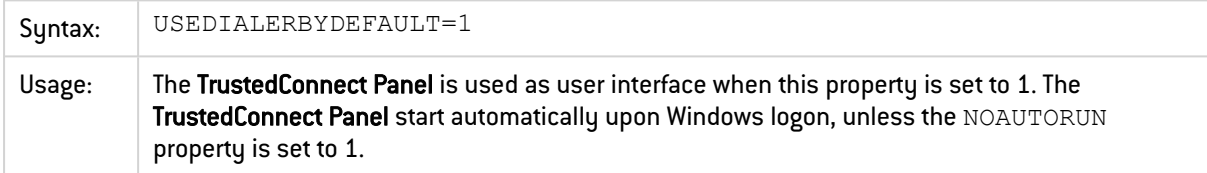

## <span id="page-27-3"></span>8.7.2 DIALERMINIMIZE

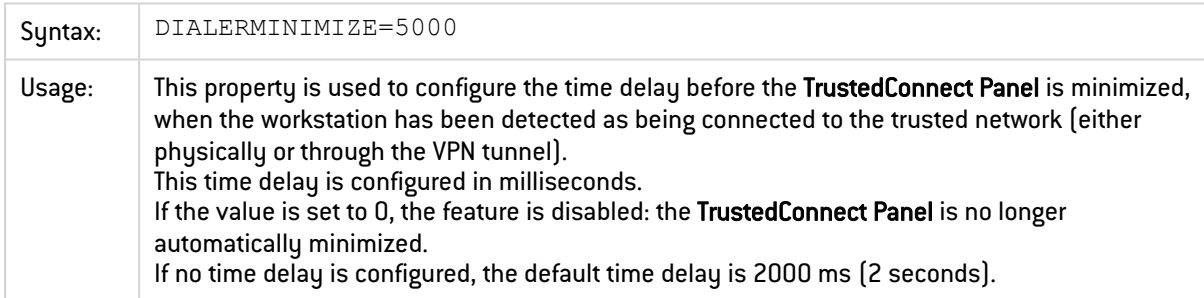

## <span id="page-27-4"></span>8.7.3 DIALERDEFS

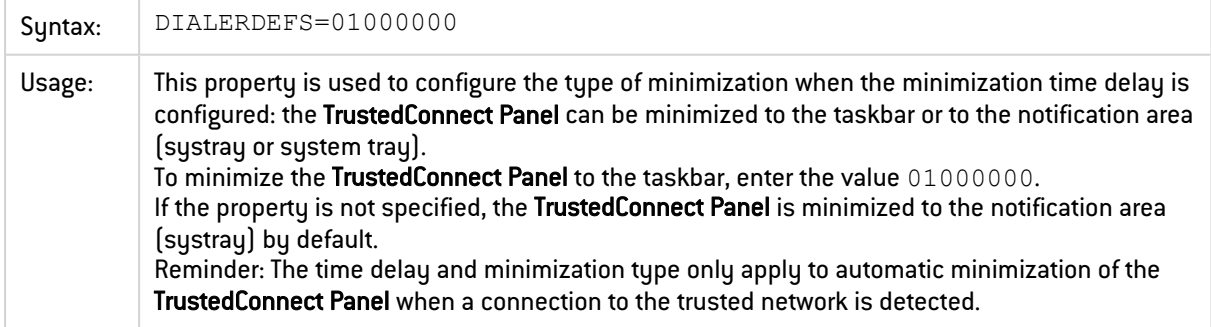

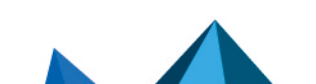

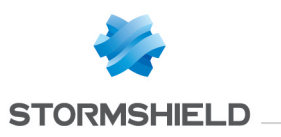

### <span id="page-28-0"></span>8.7.4 VPNLOGPURGE

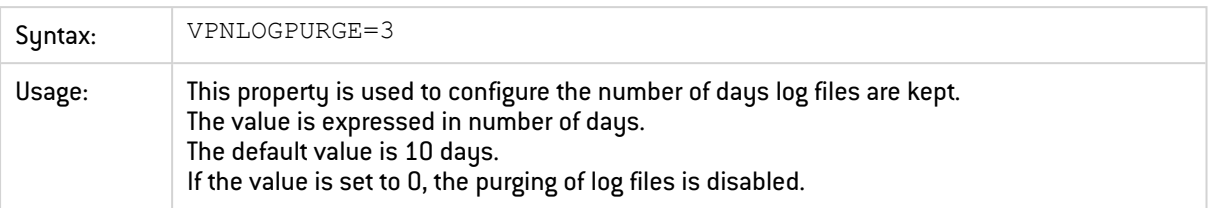

## <span id="page-28-1"></span>8.7.5 TOKENOUTHANDLE

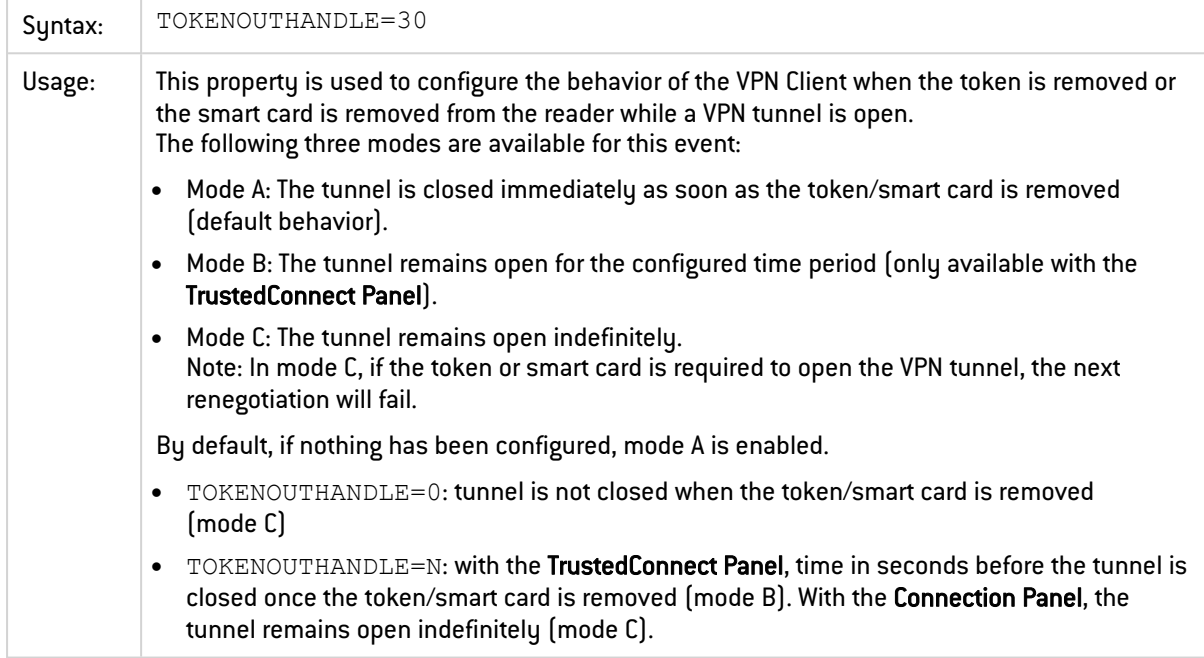

# <span id="page-28-2"></span>8.7.6 BTNBEHAVIORTC

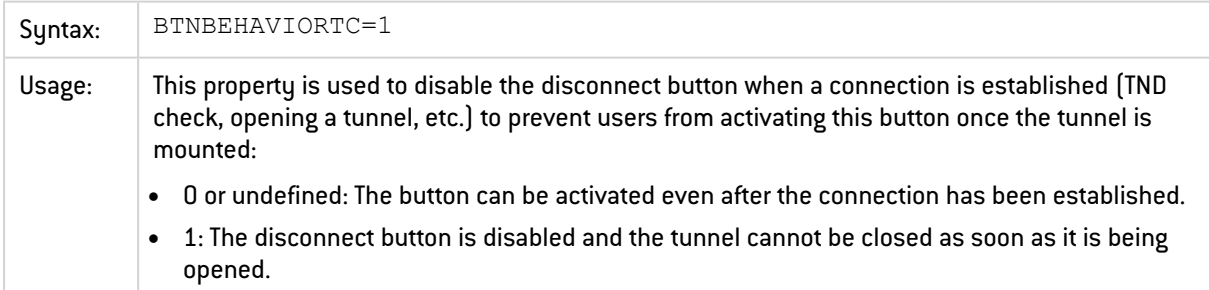

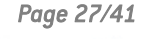

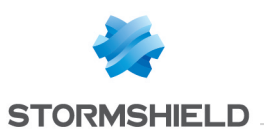

# <span id="page-29-0"></span>8.7.7 MENUITEMTC

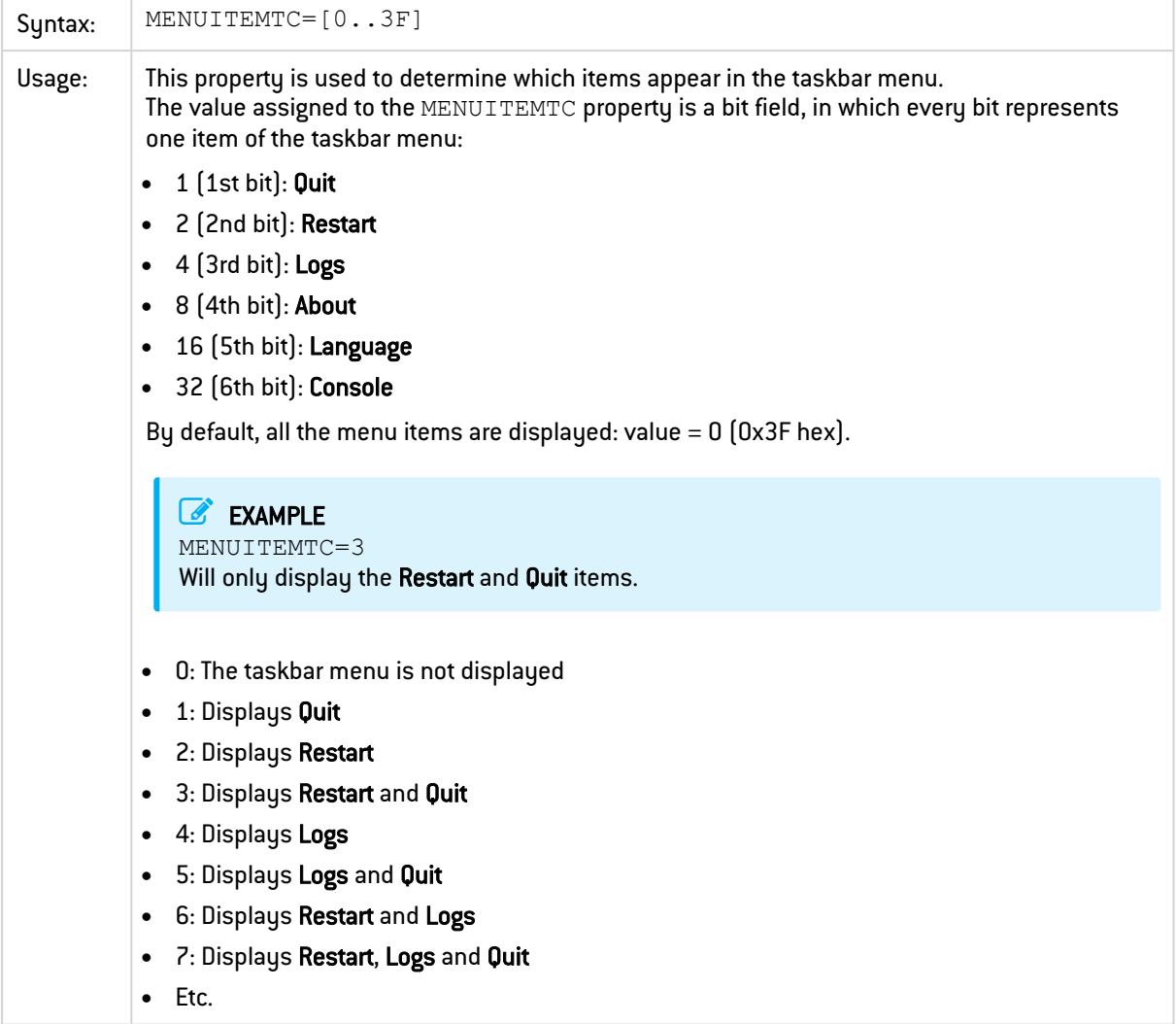

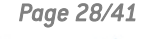

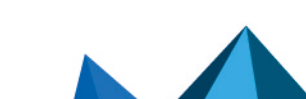

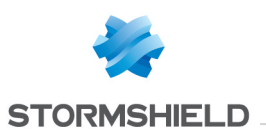

# <span id="page-30-0"></span>8.7.8 DIALERBEHAVIOR

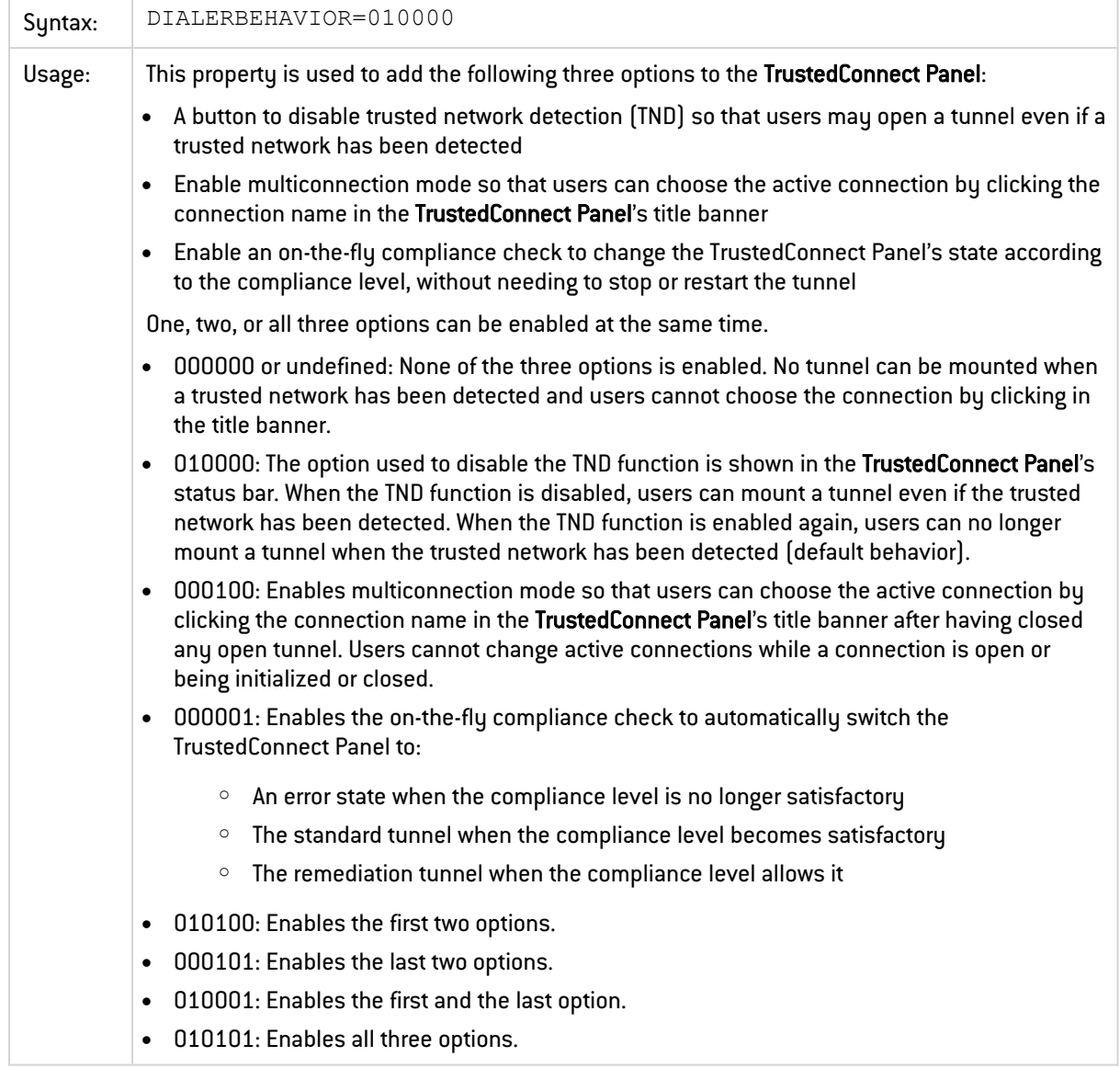

# <span id="page-30-1"></span>8.7.9 RESTARTGUITC

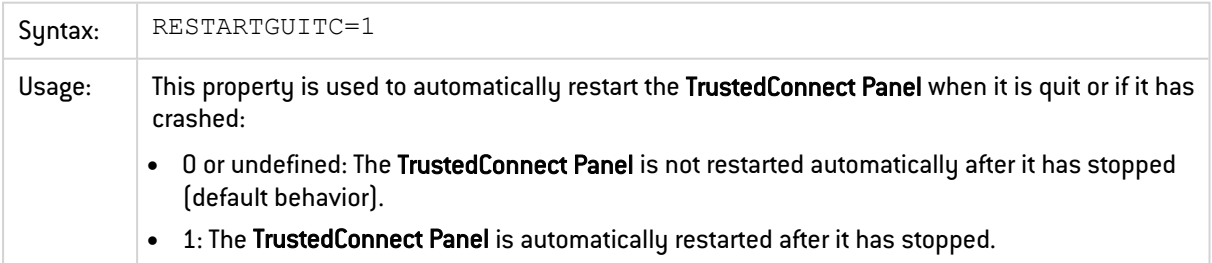

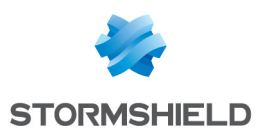

### <span id="page-31-0"></span>8.8 Tokens and smart cards

#### <span id="page-31-1"></span>8.8.1 SMARTCARDROAMING

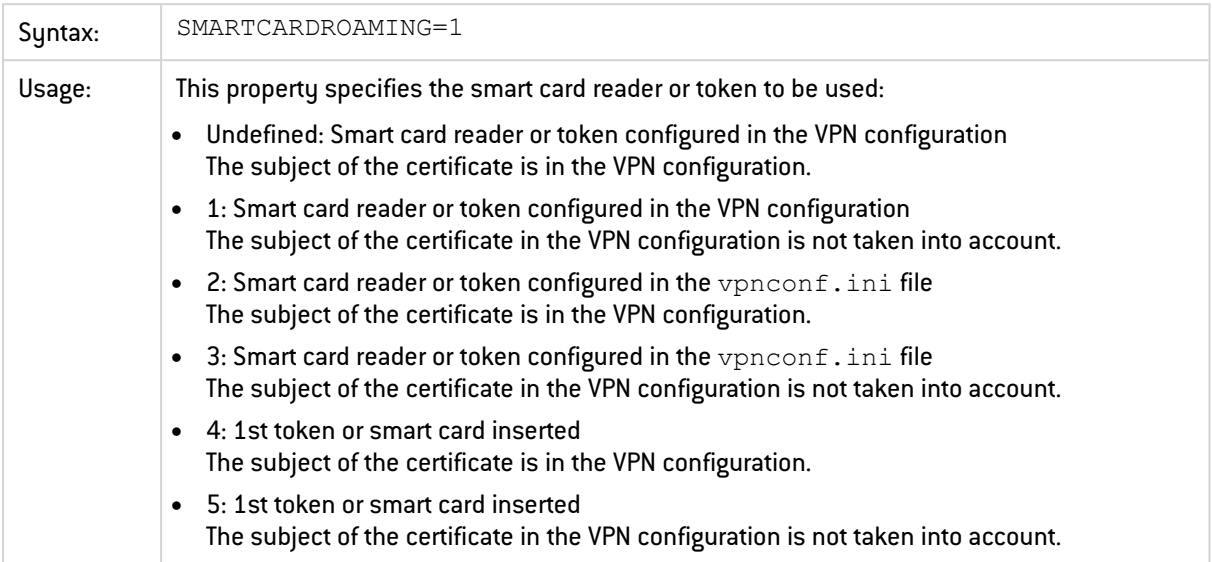

#### <span id="page-31-2"></span>8.8.2 PKCS11ONLY

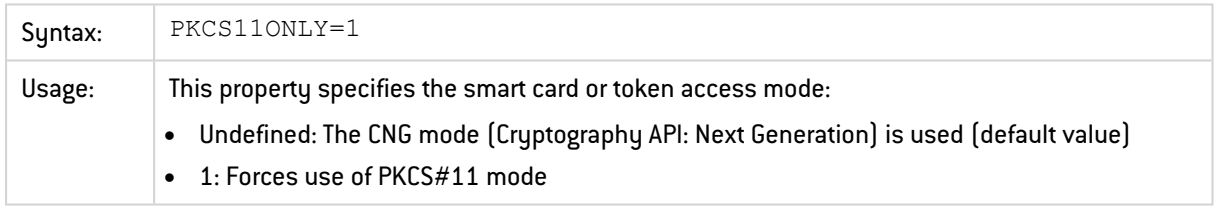

#### <span id="page-31-3"></span>8.8.3 KEYUSAGE

#### **D** IMPORTANT

We recommended that you no longer use this MSI property and instead use the dynamic parameter user cert keyusage. Its function is identical to that of the MSI property, but it is more granular since it applies to a specific tunnel rather than to all tunnels. Refer to the SN VPN Client Exclusive "Administrator's Guide" for further details.

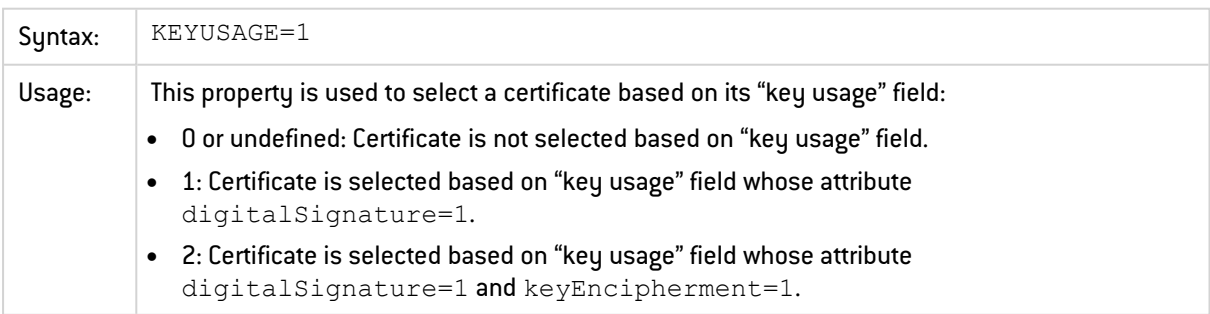

#### **to** note

When the value of the KEYUSAGE property is set to 2, the Only authentication certificate check

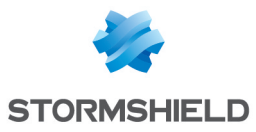

box on the PKI Options tab is grayed out, refer to the SN VPN Client Exclusive "Administrator's Guide".

#### <span id="page-32-0"></span>8.8.4 NOCACERTREQ

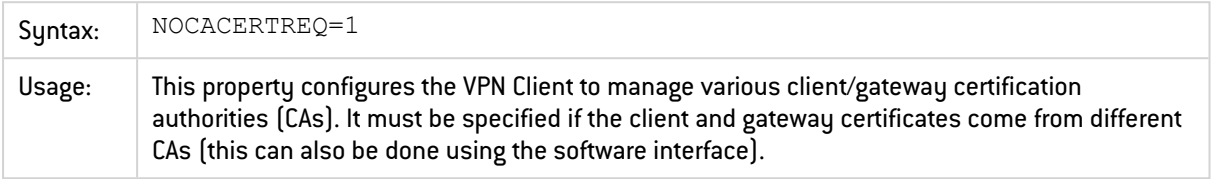

## <span id="page-32-1"></span>8.8.5 PKICHECK

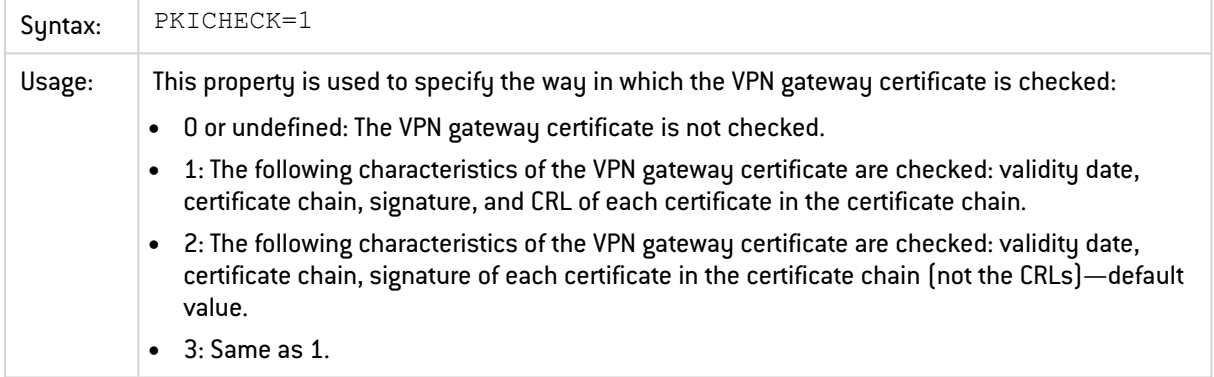

#### <span id="page-32-2"></span>8.8.6 X509DIRECTORYSTRING

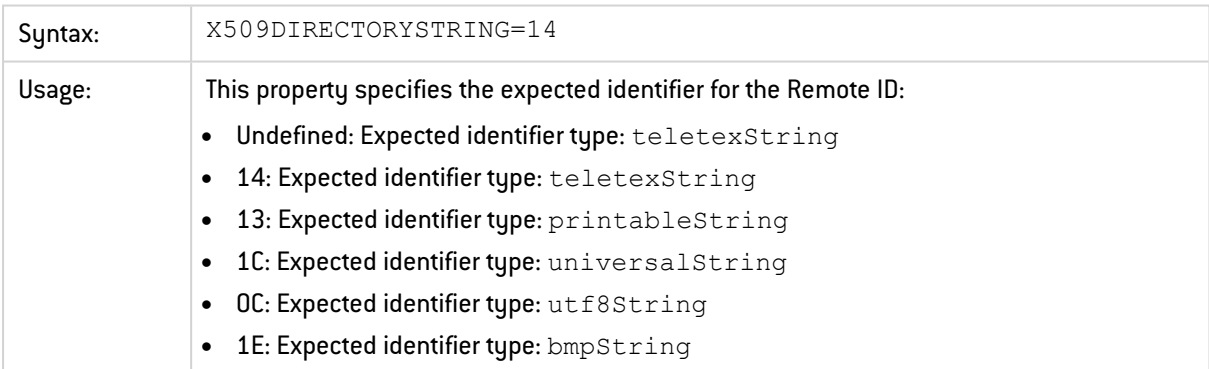

#### **O** NOTE

As of version 6.8 of the software, it is no longer necessary to prefix the characters "0x" to the value of the X509DirectoryString property.

#### <span id="page-32-3"></span>8.8.7 DNPATTERN

#### **B** IMPORTANT

We recommended that you no longer use this MSI property and instead use the dynamic parameter user cert dnpattern. Its function is identical to that of the MSI property, but it is

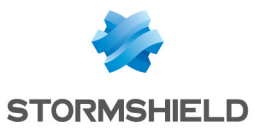

more granular since it applies to a specific tunnel rather than to all tunnels. Refer to the "Administrator's Guide" for further details.

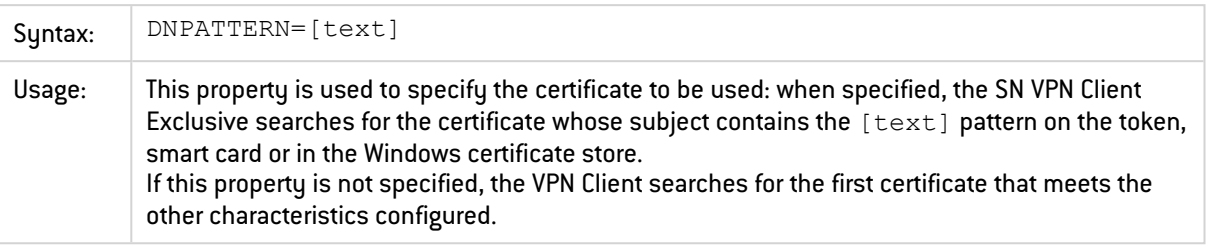

#### <span id="page-33-0"></span>8.8.8 NOPINCODE

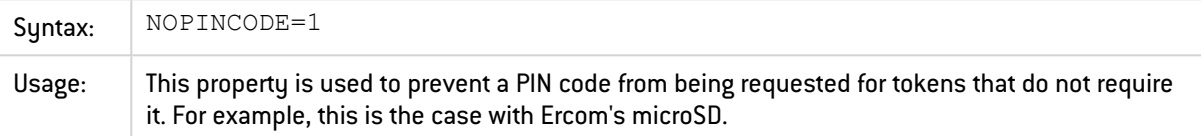

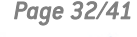

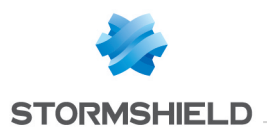

# <span id="page-34-0"></span>8.9 General settings

#### <span id="page-34-1"></span>8.9.1 MENUITEM

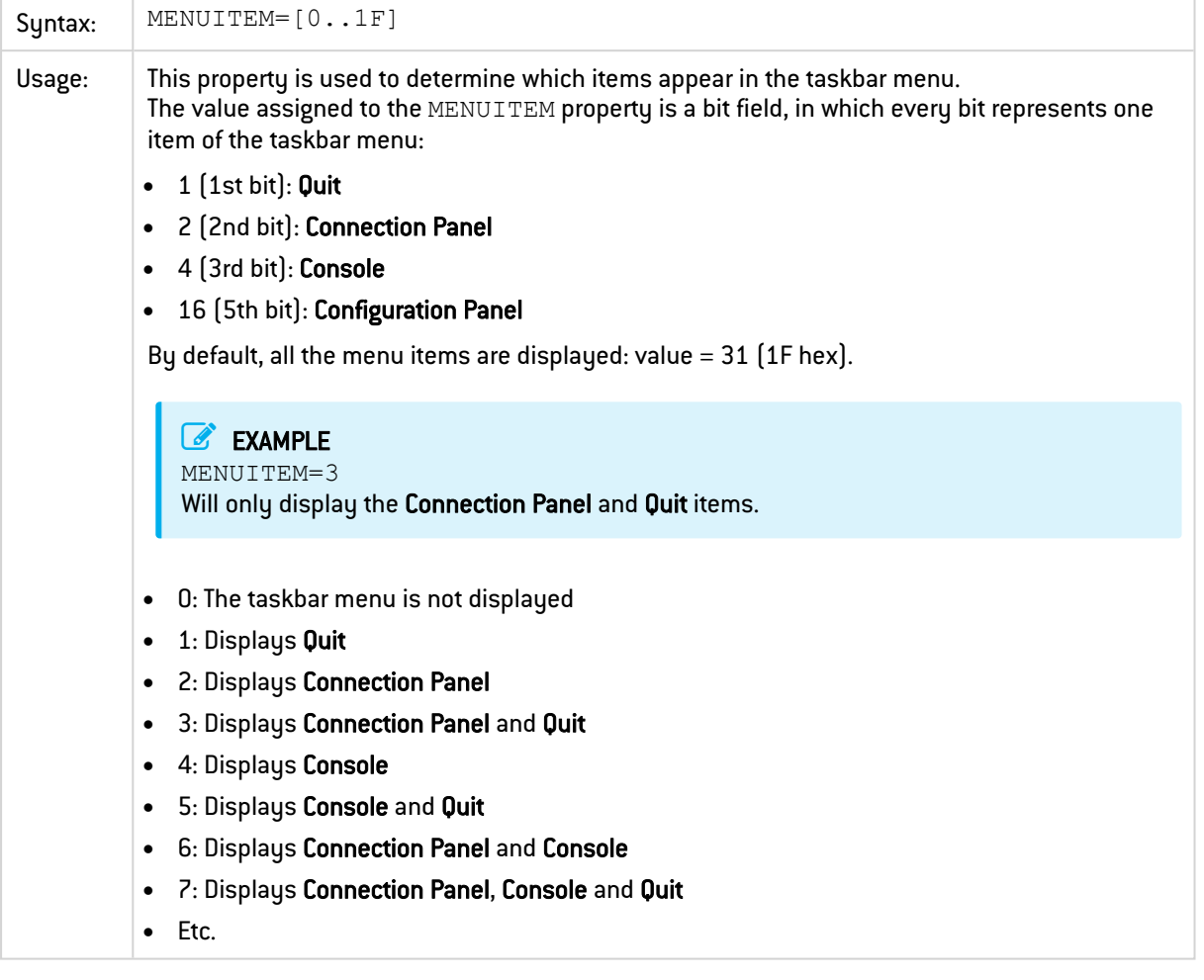

#### <span id="page-34-2"></span>8.9.2 RESTRICTCONFADMIN

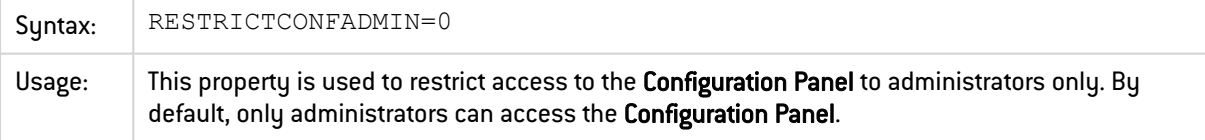

#### <span id="page-34-3"></span>8.9.3 NOSPLITTUNNELING

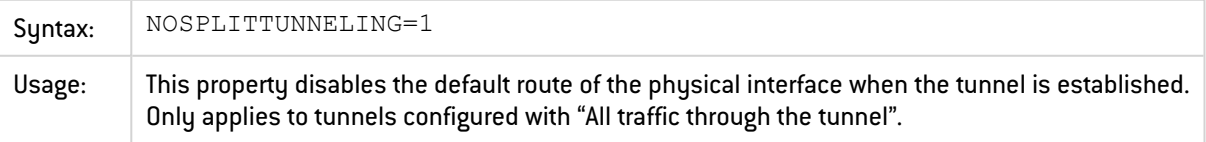

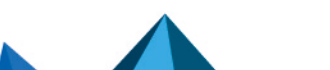

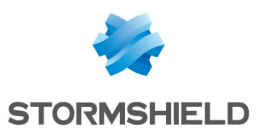

#### <span id="page-35-0"></span>8.9.4 NOSPLITDNS

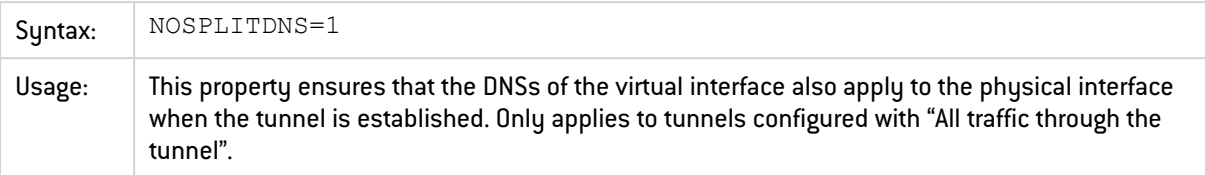

### <span id="page-35-1"></span>8.9.5 ROUTINGMODE

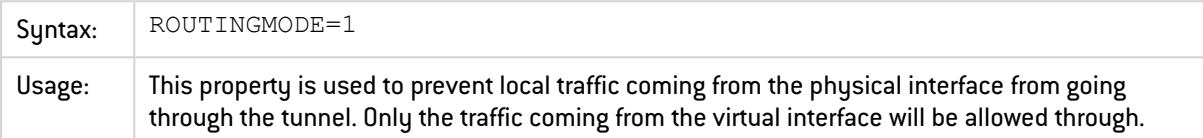

# <span id="page-35-2"></span>8.9.6 FORCELOCALTRAFICTOTUNNEL

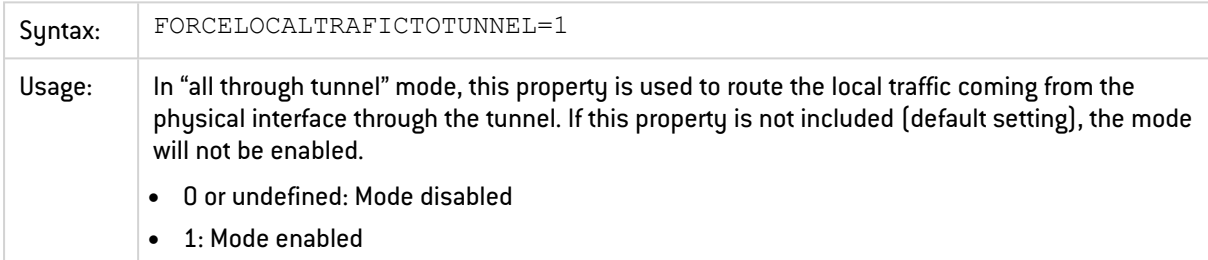

## <span id="page-35-3"></span>8.9.7 IKESTART

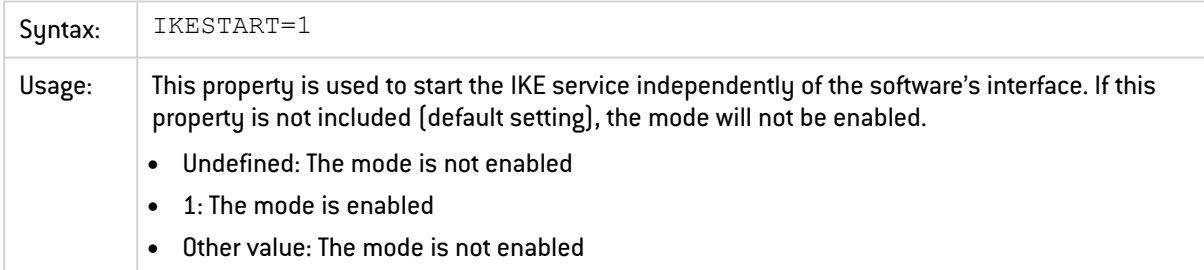

#### <span id="page-35-4"></span>8.9.8 SIGNFILE

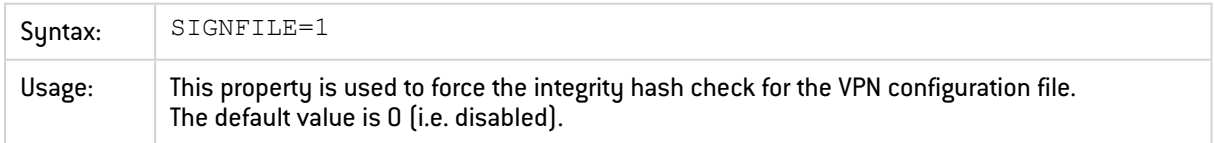

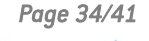

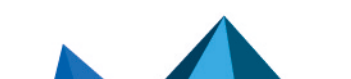

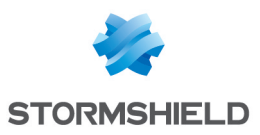

#### <span id="page-36-0"></span>8.9.9 GINABEHAVES

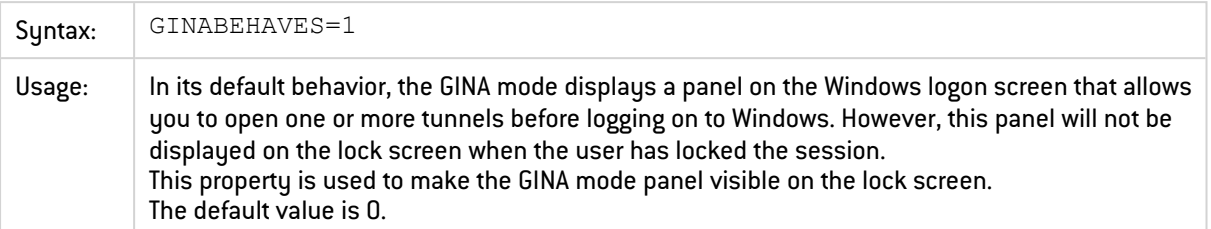

## <span id="page-36-1"></span>8.9.10 NESTEDTUNNEL

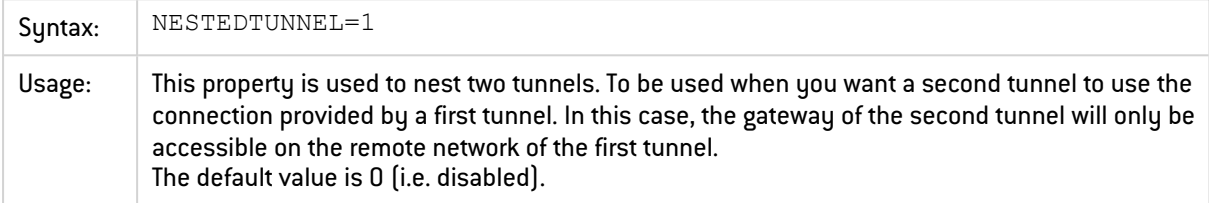

# <span id="page-36-2"></span>8.10 Logs

# <span id="page-36-3"></span>8.10.1 SYSTEMLOGOUTPUT

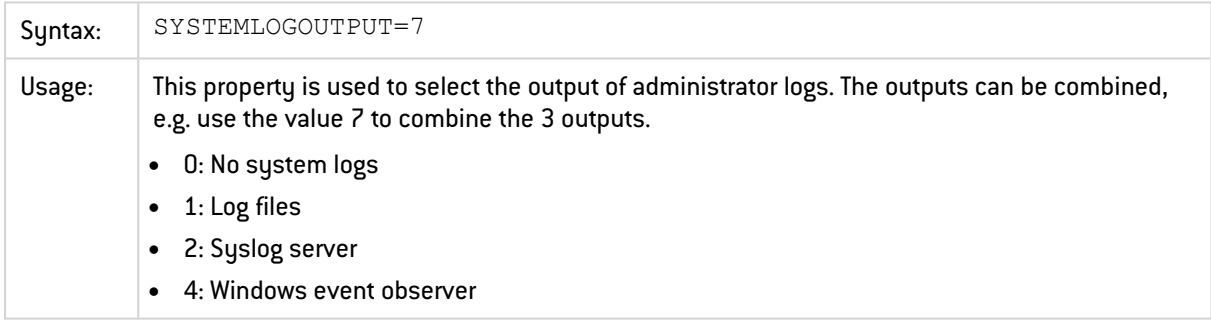

#### <span id="page-36-4"></span>8.10.2 SYSTEMLOGSYSLOGSERVER

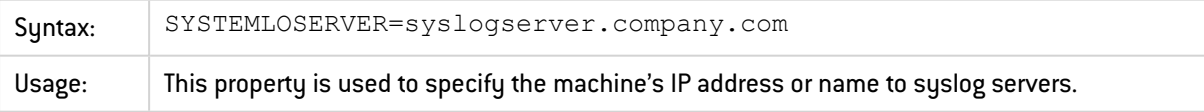

#### <span id="page-36-5"></span>8.10.3 SYSTEMLOGSYSLOGPORT

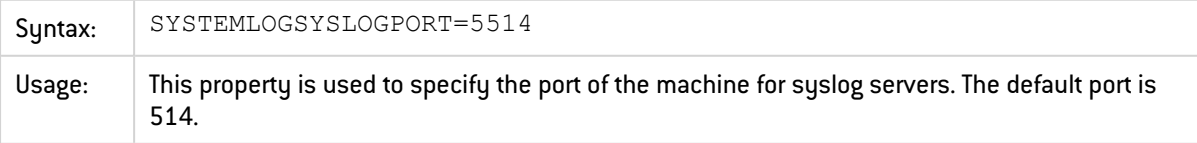

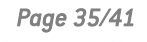

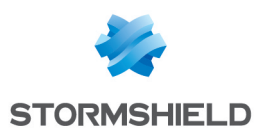

# <span id="page-37-0"></span>9. vpnsetup.ini file

#### <span id="page-37-1"></span>9.1 Introduction

The vpnsetup.ini file is used to configure the installation of the SN VPN Client Exclusive from a file, rather than passing command-line properties to MSI.

#### **IMPORTANT**

Due to Microsoft MSI installer constraints, as opposed to previous versions of the software, the vpnsetup.ini file may no longer be located in the same directory as the installer, but should be in the  $C: \forall x \in \mathbb{R}$  folder.

The vpnsetup.ini file is used to define the following parameters:

- Software activation parameters
- Parameters of the TrustedConnect Panel
- PKI parameters for token, smart card, and certificate management
- **•** General operating parameters
- System log parameters
- Other parameters

The names of the parameters for the  $v$   $_{\rm{pnsetup, ini}}$  file are identical to those of the MSI installer's properties (see chapter [Parameters](#page-23-0) and properties of the MSI installer), the only difference being that they are not case-sensitive (no difference is made between lowercase and uppercase characters).

It can be edited using a standard text editor (e.g. Notepad). Just like any other ini file, it is organized into sections. The parameters must be entered in the appropriate section, as specified below.

# **O** NOTE

The MSI installer's installation and VPN configuration properties, APPLICATIONROOTDIRECTORY, TGBCONF\_ADMINPASSWORD, NOAUTORUN, TGBCONF\_PATH, and TGBCONF\_PASSWORD have no equivalent in the vpnsetup. ini file.

# <span id="page-37-2"></span>9.2 [Activation] section

The [Activation] section uses the following parameters:

- OSAUrl (see section [OSAURL](#page-25-4))
- OSAPort (see section [OSAPORT\)](#page-25-5)
- OSACert (see section [OSACERT](#page-26-0))
- ActivMail (see section **[ACTIVMAIL](#page-26-2)**)
- AutoActiv (see section [AUTOACTIV](#page-26-3))
- License (see section [LICENSE](#page-26-4))
- NoActivWin (see section [NOACTIVWIN](#page-27-0))

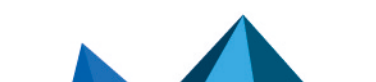

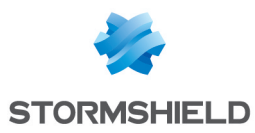

# <span id="page-38-0"></span>9.3 [Dialer] section

The [Dialer] section uses the following parameters:

- **·** UseDialerByDefault (see section [USEDIALERBYDEFAULT\)](#page-27-2)
- DialerMinimize (see section [DIALERMINIMIZE\)](#page-27-3)
- DialerDefs (see section [DIALERDEFS\)](#page-27-4)
- VpnLogPurge (see section [VPNLOGPURGE](#page-28-0))
- TokenOutHandle (see section [TOKENOUTHANDLE](#page-28-1))
- DialerBehavior (see section [DIALERBEHAVIOR\)](#page-30-0)
- **•** GinaBehaves (see section [GINABEHAVES\)](#page-36-0)

# <span id="page-38-1"></span>9.4 [PKIOptions] section

The parameters defined in the [PKIOptions] section are used to specify how the software should use smart cards, tokens, and certificates:

- SmartcardRoaming (see section [SMARTCARDROAMING\)](#page-31-1)
- PKCS11Only (see section [PKCS11ONLY\)](#page-31-2)
- **•** KeyUsage (see section [KEYUSAGE](#page-31-3))
- NoCACertReq (see section [NOCACERTREQ](#page-32-0))
- PKICheck (see section [PKICHECK](#page-32-1))
- X509DirectoryString (see section [X509DIRECTORYSTRING](#page-32-2))
- DnPattern (see section [DNPATTERN\)](#page-32-3)

# <span id="page-38-2"></span>9.5 [AddRegKey] section

The [AddRegKey] section is used to define the general operating parameters:

- **•** BtnBehaviorTC (see section **BTNBEHAVIORTC**)
- MenuItemTC (see section [MENUITEMTC](#page-29-0))
- RestartGuiTC (see section [RESTARTGUITC](#page-30-1))
- NoPinCode (see section [NOPINCODE\)](#page-33-0)
- MenuItem (see section [MENUITEM](#page-34-1))
- RestrictConfAdmin (see section [RESTRICTCONFADMIN](#page-34-2))
- NoSplitTunneling (see section [NOSPLITTUNNELING](#page-34-3))
- NoSplitDNS (see section [NOSPLITDNS\)](#page-35-0)
- **•** ForceLocalTraficToTunnel (see section [FORCELOCALTRAFICTOTUNNEL](#page-35-2))
- IkeStart (see section [IKESTART](#page-35-3))
- NestedTunnel (see section [NESTEDTUNNEL](#page-36-1))

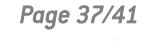

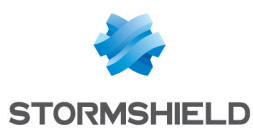

# <span id="page-39-0"></span>9.6 [Config] section

The [Config] section uses the following parameter:

• SignFile (see section [SIGNFILE](#page-35-4))

# <span id="page-39-1"></span>9.7 [Logs] section

The  $[Logs]$  section is used to define options for system logs. This section uses the following parameters:

- **·** SystemLogOutput (see section [SYSTEMLOGOUTPUT](#page-36-3))
- **•** SystemLogSyslogServer (see section [SYSTEMLOGSYSLOGSERVER\)](#page-36-4)
- SystemLogSyslogPort (see section [SYSTEMLOGSYSLOGPORT\)](#page-36-5)

# <span id="page-39-2"></span>9.8 [VirtMDriver] section

The [VirtMDriver] section uses the following parameter:

• RoutingMode (see section [ROUTINGMODE\)](#page-35-1)

# <span id="page-39-3"></span>9.9 Sample vpnsetup.ini file

```
[Activation]
OSAUrl=192.168.217.102/osace_activation.php
OSAPort=80
OSACert="ABCDE...."
activmail=john.doe@company.com
AutoActiv=1
License=123456-123456-123456
NoActivWin=1
[Dialer]
UseDialerByDefault=1
DialerMinimize=5000
DialerDefs=01000000
VPNLogPurge=3
TokenOutHandle=30
GinaBehaves=1
DialerBehavior=1
[PKIOptions]
PKICheck=1
SmartcardRoaming=1
NoCACertReq=0
KeyUsage=1
PKCS11Only=1
X509DirectoryString=14
DnPattern=company
[AddRegKey]
BtnBehaviorTC=1
MenuItemTC=3
RestartGuiTC=1
NoPinCode=1
MenuItem=4
RestrictConfAdmin=1
NoSplitTunneling=1
NoSplitDNS=1
ForceLocalTraficToTunnel=1
```
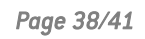

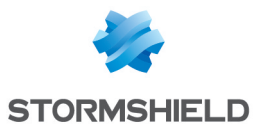

IkeStart=1 NestedTunnel=1

[Config] SignFile=1

[VirtMDriver] RoutingMode=1

[Logs] SystemLogOutput=7 SystemLogSyslogServer=syslogserver.company.com SystemLogSyslogPort=5514

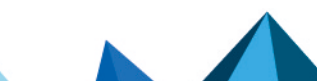

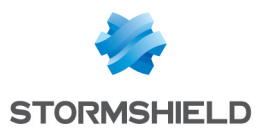

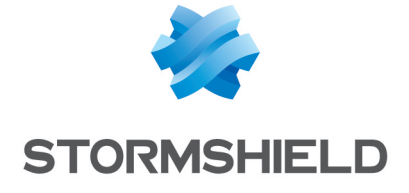

*All images in this document are for representational purposes only, actual products may differ.*

*Copyright © Stormshield 2024. All rights reserved. All other company and product names contained in this document are trademarks or registered trademarks of their respective companies.*

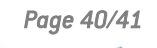

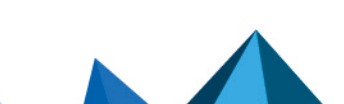